## **Club Data Newsletter for October, 2006**

#### **This newsletter is sent every month to Club Office users to:**

- Remind you if there is a new software update on the Clubdata.Com website
- Provide tidbits, helpful hints, and instructions that you may find interesting

#### **Software Updates:**

Club Office software is being updated continuously, either to add new features or to correct situations that has been identified. It is our intention that all users on support will take the time to update their software once a month, on the first or after, so that everyone is on the "latest and greatest" version of code and can take advantage of the latest features. Every quarter, you are reminded of the need to update on the 15th of the month of the new quarter. Updating now will remove that message if you update in advance of the 15th.

#### **New system update:**

• Some database maintenance issues were addressed that are important. You should not notice changes, however, as a result of the update but you should update.

#### **Attachments included:**

- Modifying Check Formats (Accounts Payable and Payroll)
- Custom Report Writer Templates (G/L and A/R)
- Table Management (for users with SQLPos)

Should you have difficulties downloading the information, please contact me.

Bill Hallberg Club Data Sales 952-941-0855

The appearances of checks being written and sent by clubs provide an image of the club that you want to be favorable (or not unfavorable.) Club Office provides the capability for users to very quickly adjust the location of data and the actual fields that are printed on either payroll or accounts payable checks to modify the appearance according to your needs.

If you are using the same check stock for both Payroll and Accounts Payable, you will need to make check adjustments in both A/P and in Payroll. (In accounts payable, there are two types of checks -manual checks and check run checks, each with their own settings.) This procedure shows how to modify the location of fields, the size of the font, and determine if you even want to print a field.

For example, many checks come with the signature line(s) pre-printed and you would not want to duplicate them. If they are not pre-printed, you may want one or two signature lines. You have an option to turn one or both lines off or on.

If your checks have the preprinted check number, you would not want to have the number reprinted. (**Hint:** Many clubs find that they have more flexibility on reprinting checks if the check number is not preprinted and elect to have Club Office print the check number on the check.)

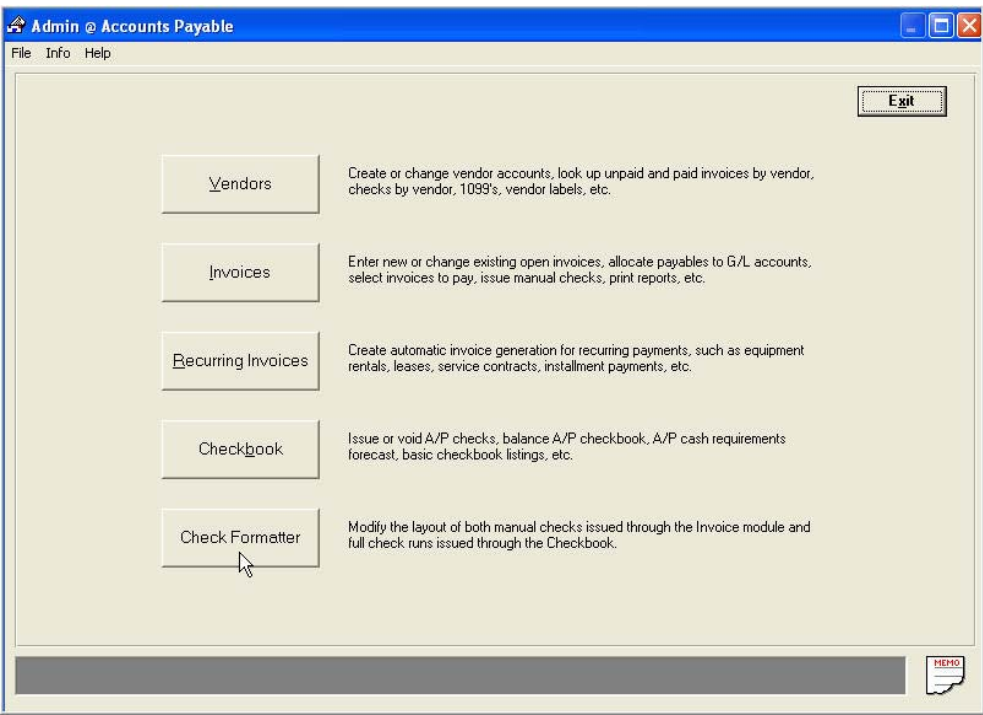

AP Check Formatter:

Modifying Check Formats.doc  $-1 -$ 5/30/2007

For each field, modify as needed, the horizontal and vertical position and the font size.

- Horizontal measurements are from the left edge of the paper.
- Vertical measurements are either from the top of the form or from the line above.
- For font size, larger is bigger.
- To remove a field from the check, make the font size "0".
- To adjust the starting check position, modify the top line, the X/Y Page Offset Adjustment.

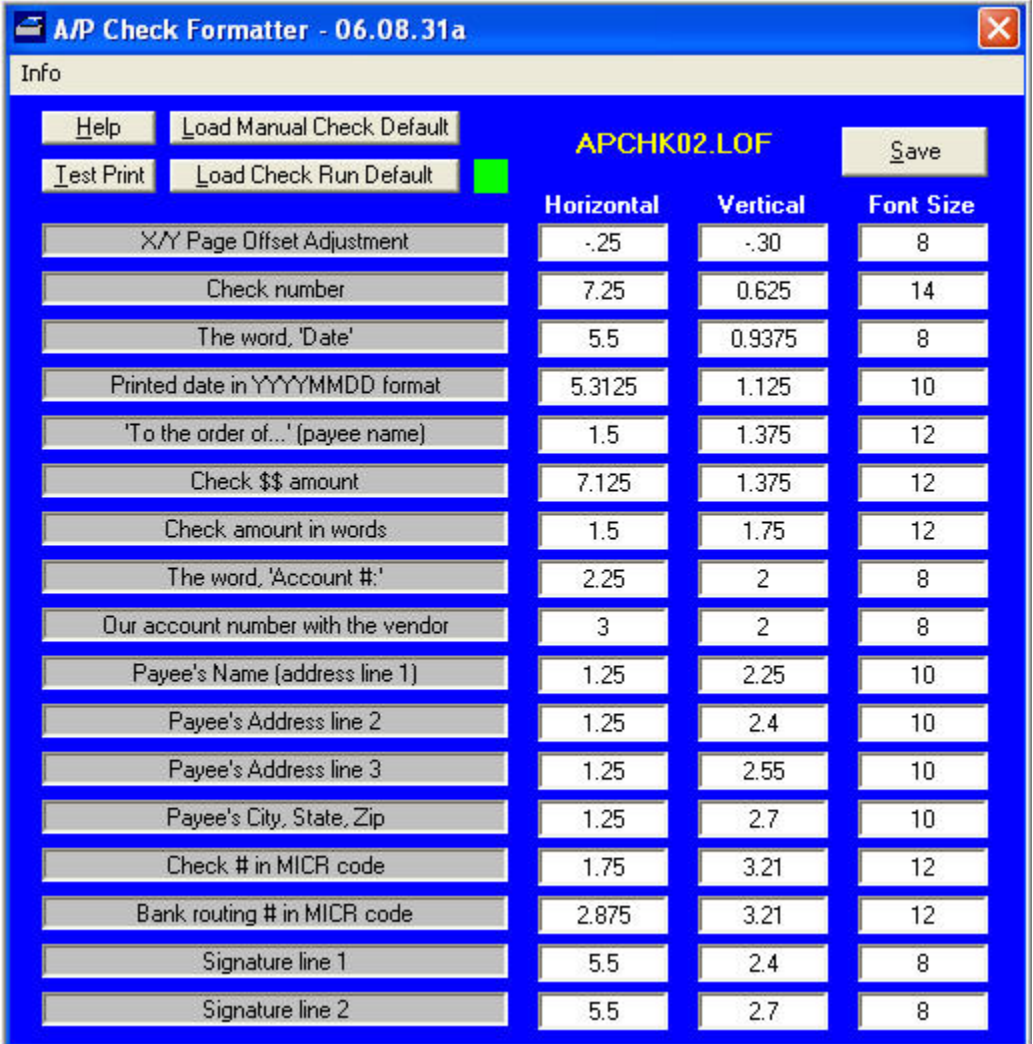

Hint: When modified and saved, use the Test Print button on blank paper to print a copy of the check's layout. Hold the blank paper up to the light with a "real check" behind it to see where the printing will fall. Printing to blank paper will save checks while you experiment.

Use the Help Button to get more specific information about the process.

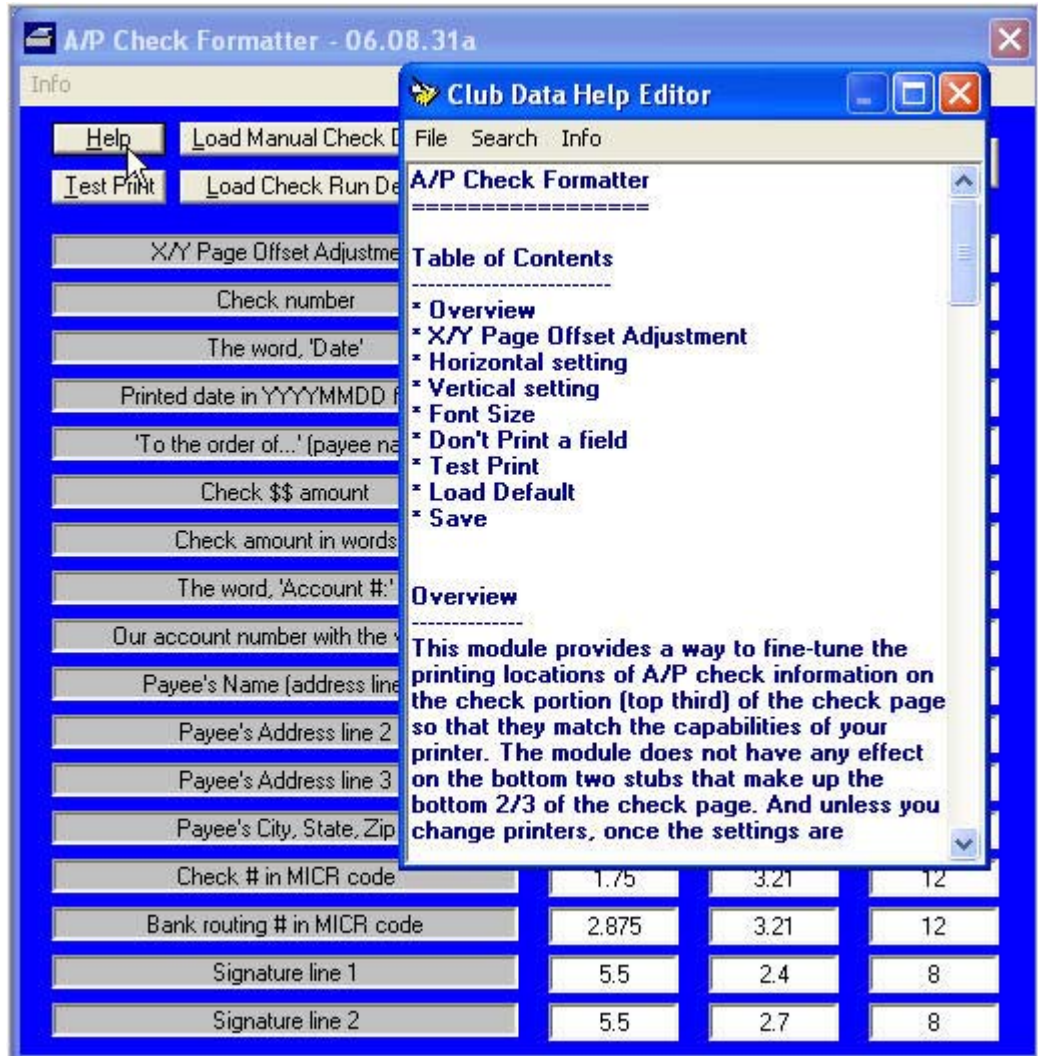

To remove a field, make the font size zero.

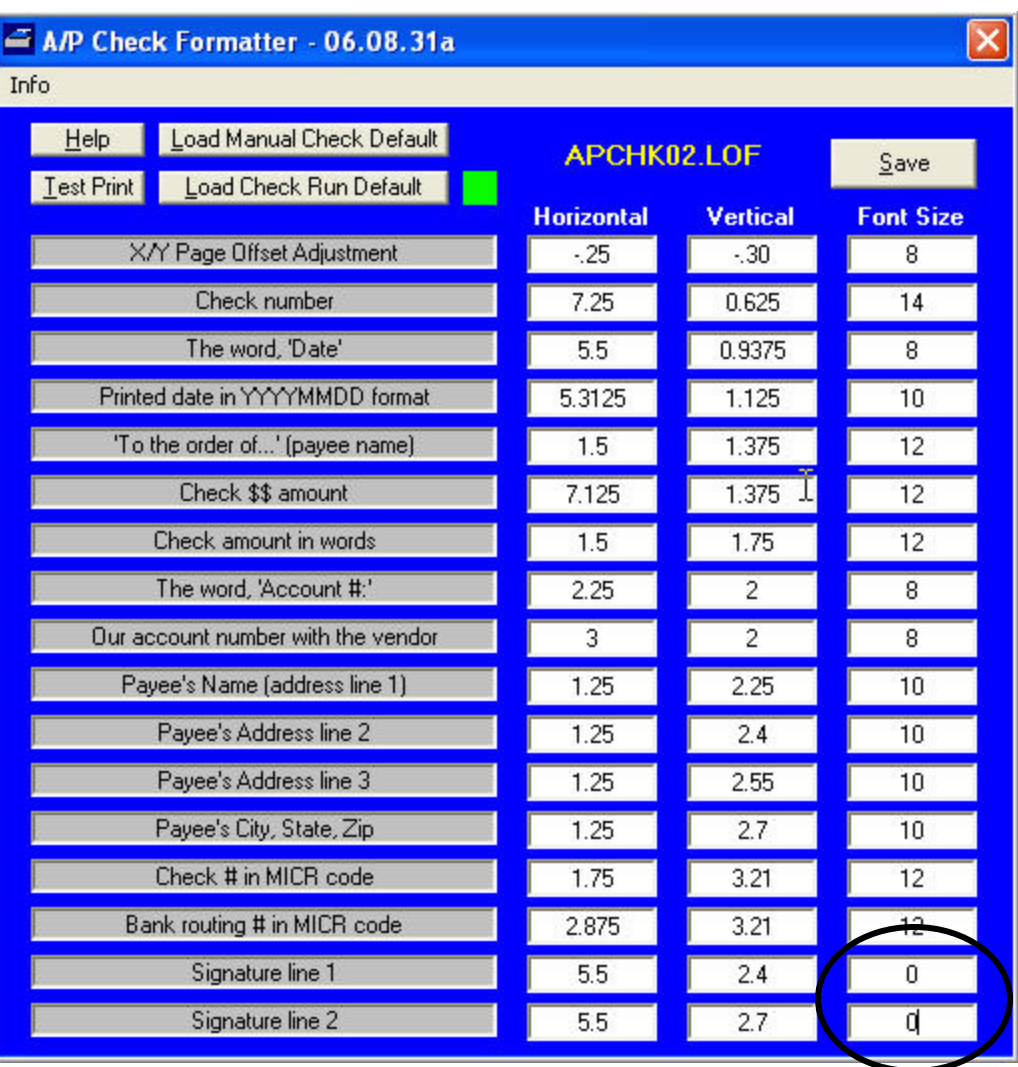

In AP, go through this procedure for both the manual and the check run checks, even if the checks are identical.

> Note that there are two formats available for A/P checks: one controls manual check printing and the other controls full check runs when printed from the A/P checkbook. Be sure to set BOTH layout formats to fit your printing preferences.

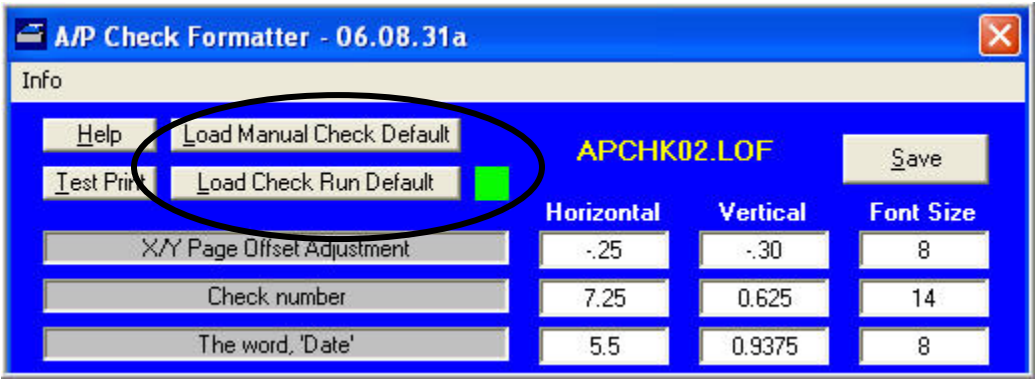

In Payroll, again, review the on line help since there are many details that you need to consider.

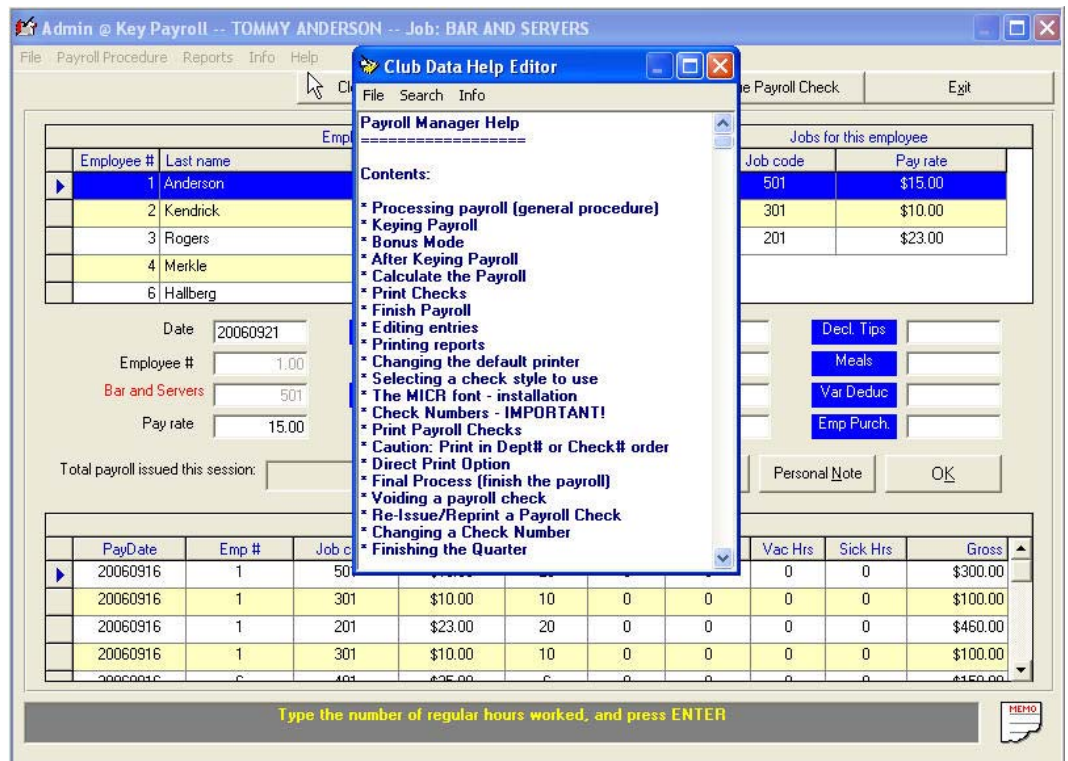

In Payroll, use the File/Printer Set up, the File/Adjust Margins, and the File/Change Direct Print Check Layout lines to modify the printer.

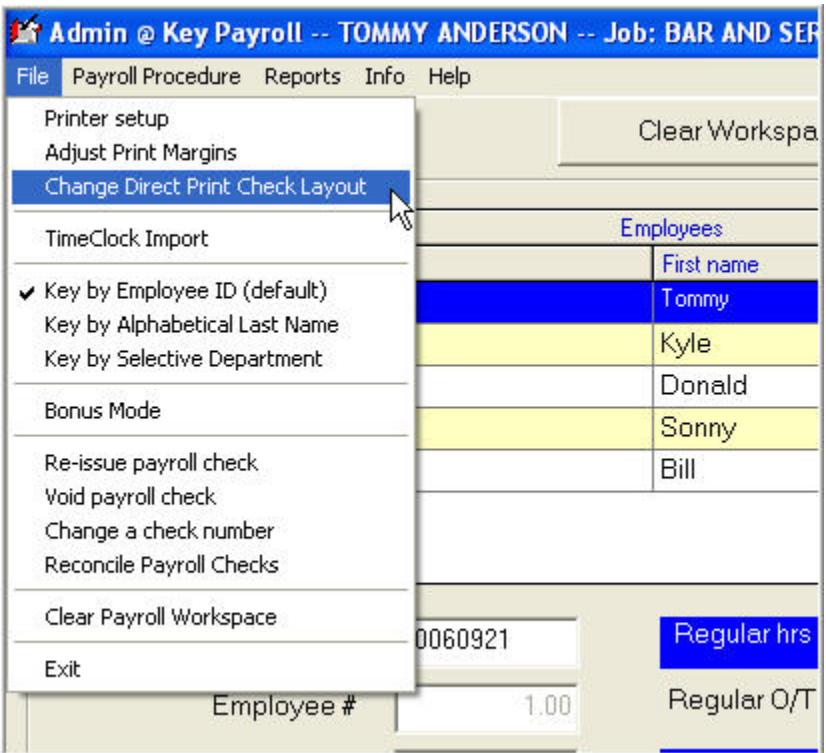

Printer Setup:

**Changing the default printer** 

To change your default printer, click File -Printer setup. If you have multiple printers that you use, you can select them as well as change their settings via the printer control module. Be careful that you don't accidentally print a report on top of your payroll checks, and be sure to select the correct printer when you print your payroll checks. Of course, it helps to make certain that the proper paper is loaded into the selected printer, as well!

> Modifying Check Formats.doc - 7 – 5/30/2007

#### Adjust the Print Margins:

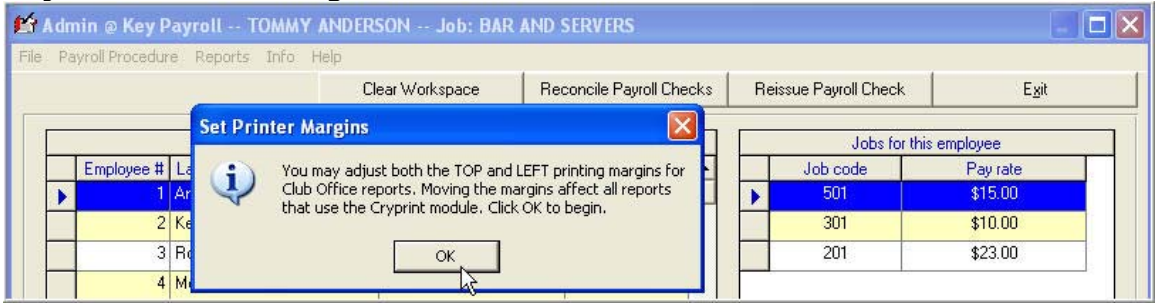

#### Change Direct Print Check Layout:

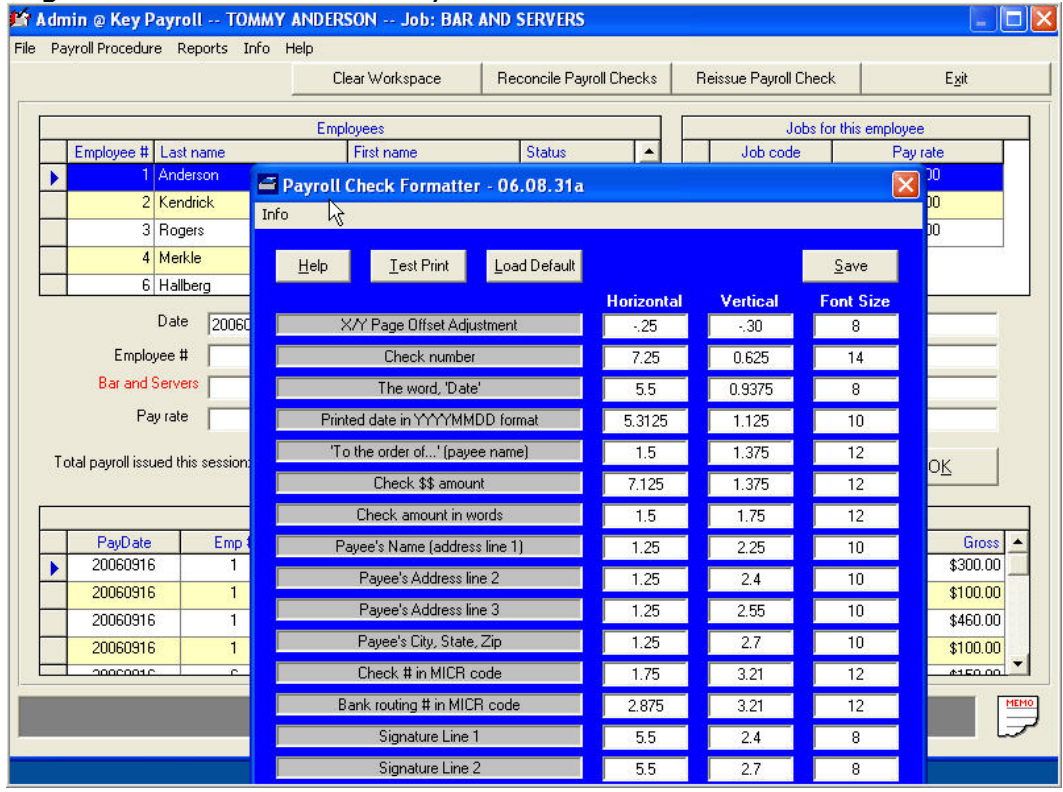

Modifying Check Formats.doc - 8 – 5/30/2007

• Example where the "Check Amount in Words" font is 12 and 2 signature lines are printed.

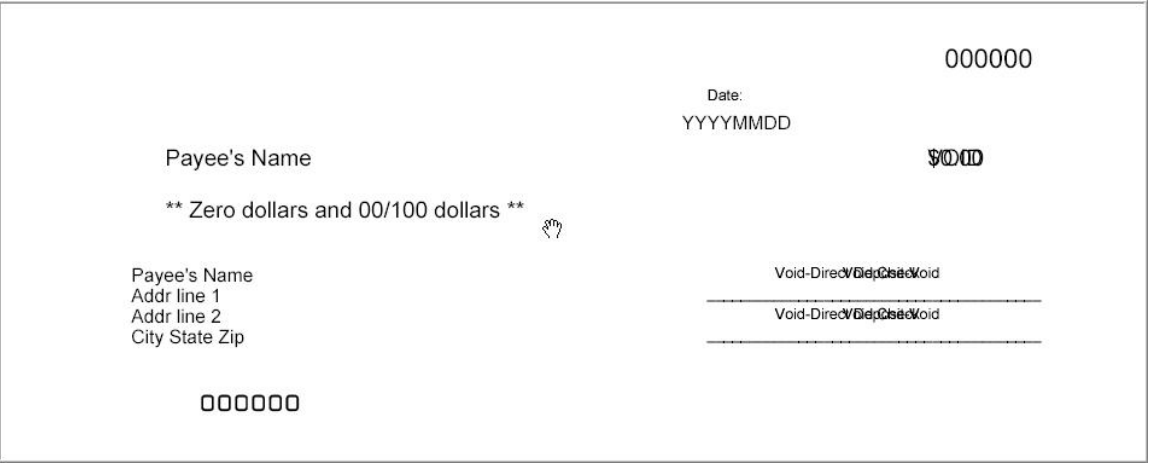

Changed font size for the check amount in words to 20 and eliminated the 2 signature lines by changing the font size to 0.

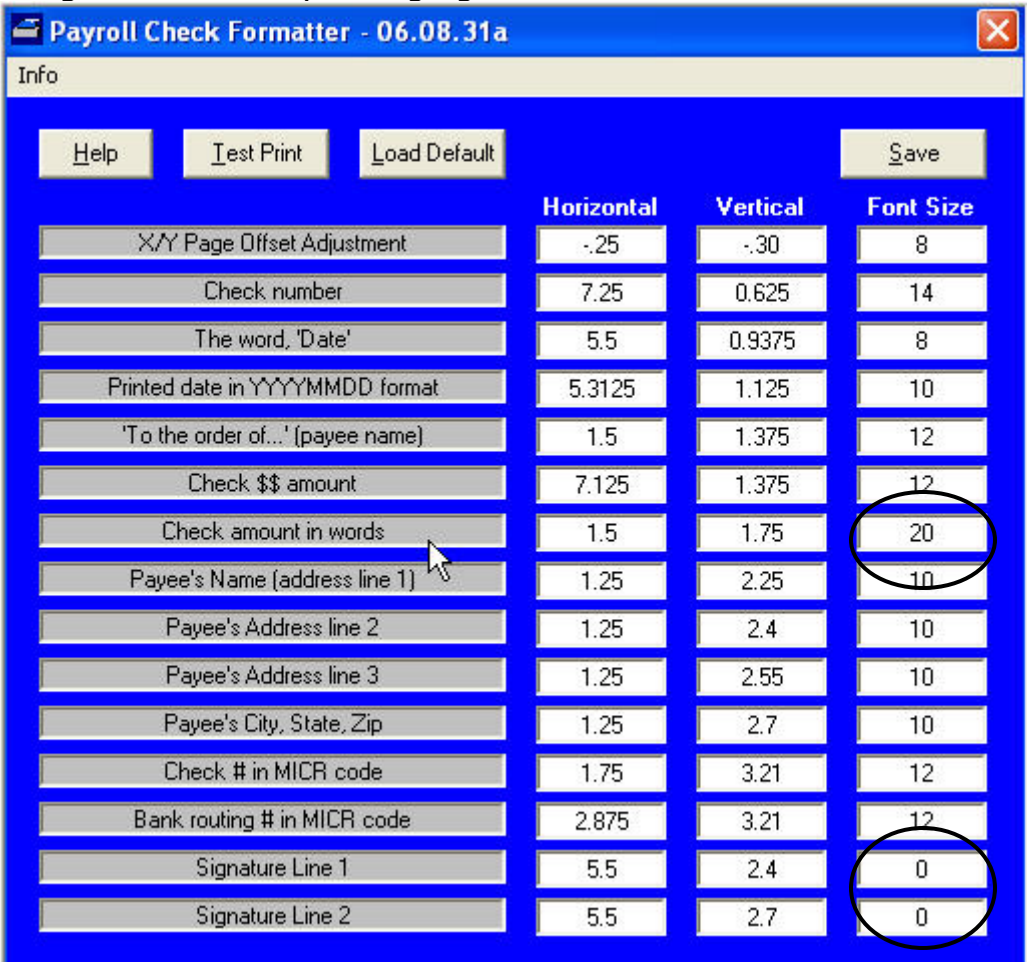

Modifying Check Formats.doc  $-9 -$ 5/30/2007

# Modifying Check Formats.doc

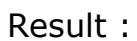

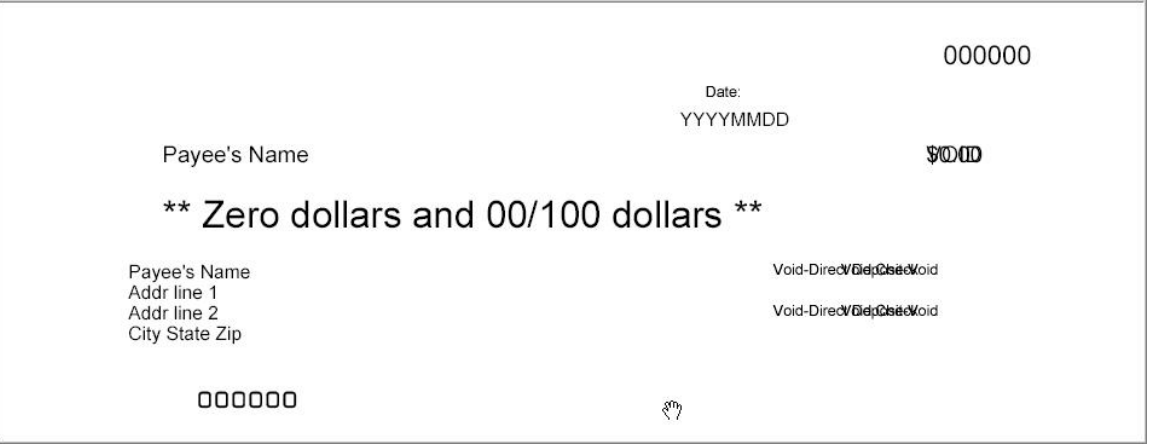

The Club Office General Ledger and the Accounts Receivable Modules contain a custom report writer that can used to select a report writer template preformatted to provide different columns and looks. The user will then select the accounts that should appear on the report.

### **Custom Reports Introduction**

Sample Templates from both the GL Custom Report Writer and the AR Custom Report Writer are included. You can have up to 999 different custom reports in GL and in AR. The source of the data is posted transactions in GL or accepted transactions in AR - no workspace entries are included.

- Sample Templates from both the GL Custom Report Writer and the AR Custom Report Writer are included.
- Select the template with the column headings and information that is appropriate for your use.
- Some templates do not have column headings.
	- o This is to make it easier to send the report to another format such as Excel and be able to use the data without extra editing.
- You can have up to 999 different custom reports in GL and in AR.
- Cloning a report table allows you to easily use and save the same account data to different templates.
- The source of the data is accepted transactions in AR (no workspace entries are included) or posted G/L entries.
- When displaying totals on a report, be sure to include all of the accounts that make up displayed totals – or use report specific totallers based upon accounts selected. In these examples, we did not attempt to foot.
	- o You normally want report values to foot.
	- o Some reports will display "wrong" or unintended values if the input accounts are incorrect or incomplete.
- Reports with an L in the name are landscape and a P is portrait.
- Most reports with an X in the template do not display the account number.
- Should you have a need for another template, contact Club Data and we will discuss your request and see if a new template is possible. We will try to accommodate requests.
	- o Many of the templates shown here are a result of requests from our clients.
- Use report titles that clearly identify the contents of the report.

Accounts Receivable Custom Report Writer Templates

**Report Table for example A/R Reports:** Accounts from the right can be moved into the table and can then be moved up or down to match the desired sequence for reports 3, 4, 5, or 6. All reports in A/R have a date range selection feature.

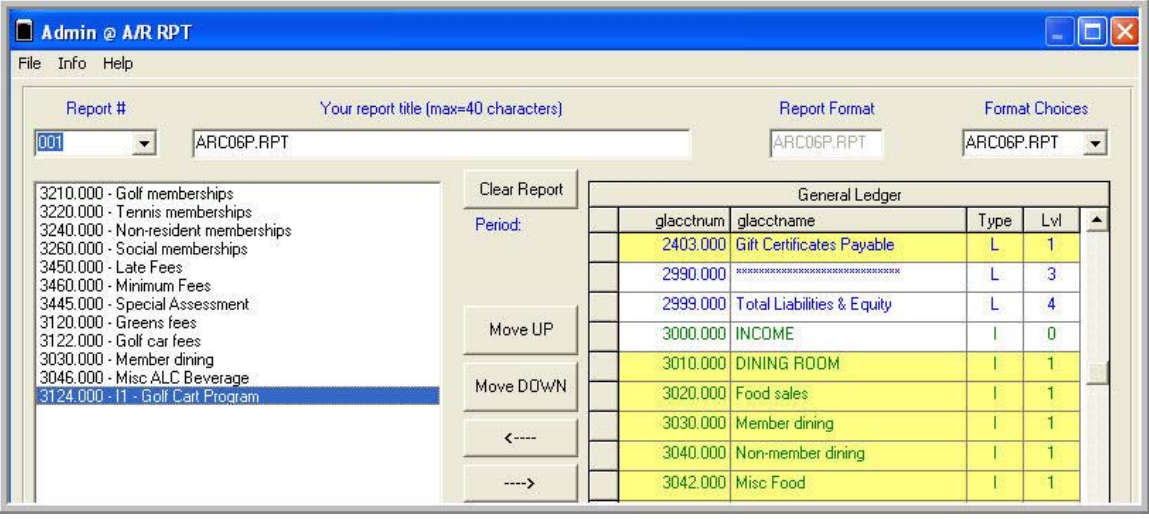

Note: Even though it appears that accounts above level one can be used, they are really not used.

**ARCP01P-Rpt**. All selected accounts are listed vertically but in numerical sequence, not input sequence. A date range is input.

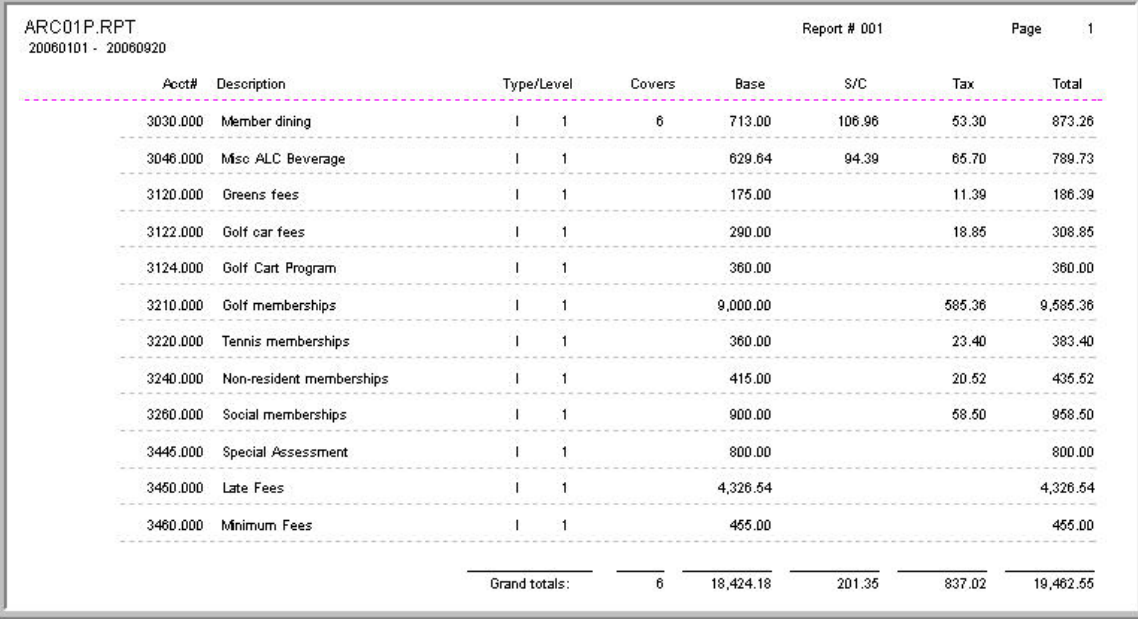

**ARCP02P-Rpt**. All selected accounts are listed vertically but in numerical sequence, not input sequence. Date range input.

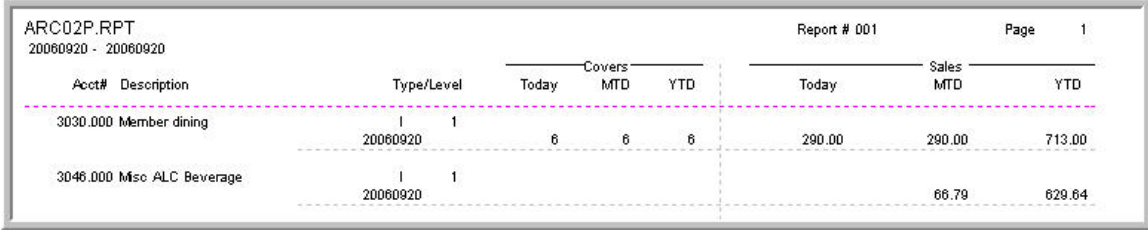

**ARC03P-Rpt**. Columns are created and sequenced based upon account selection order. 12 account columns are displayed. If an account has no values for the time period, the column is not displayed. Date range selection.

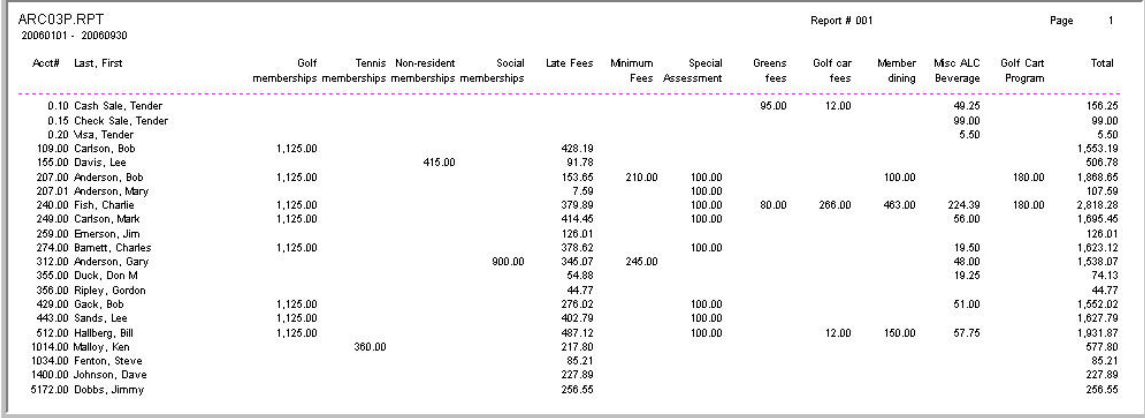

**ARC04P-Rpt**. Columns are created and sequenced based upon account selection order. 12 account columns are displayed. If an account has no values for the time period, the column is not displayed. Date range selection.

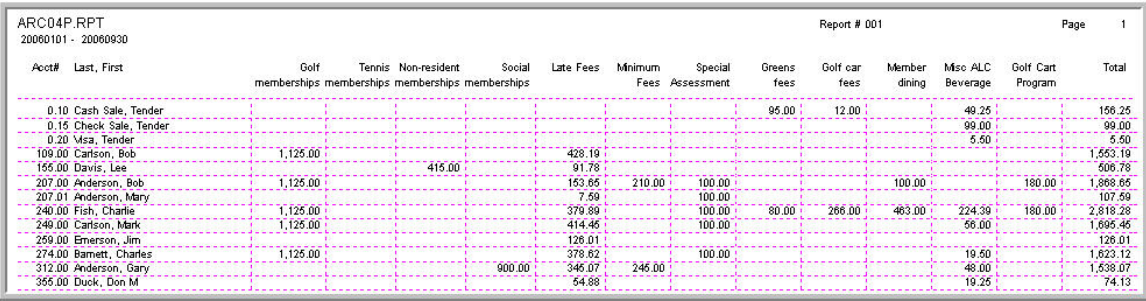

#### **ARC05P-Rpt**

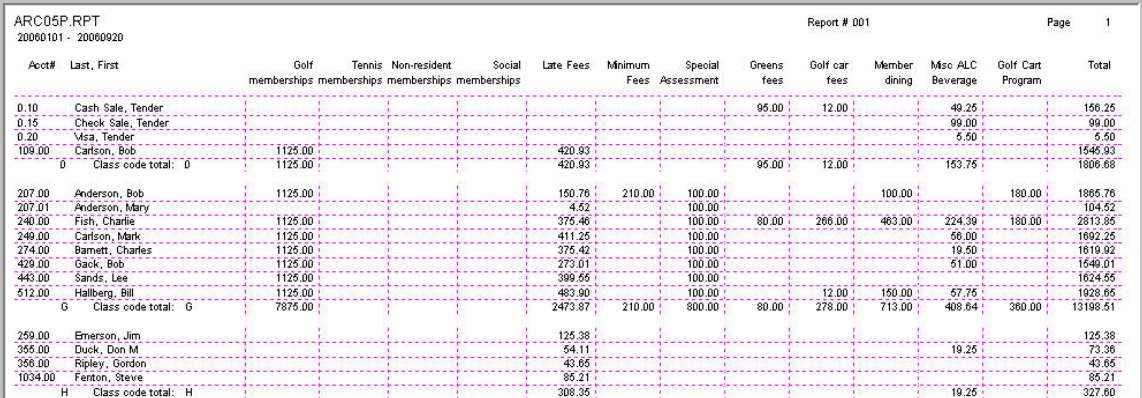

#### **ARC06P-Rpt**

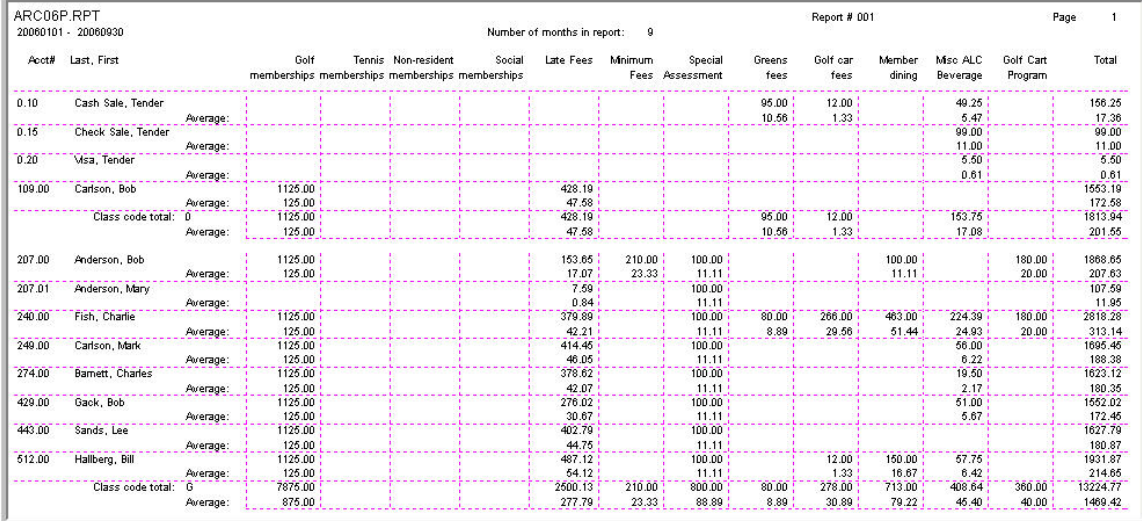

### **ARC07L-Rpt.** Same as ARCP02P with additional columns.

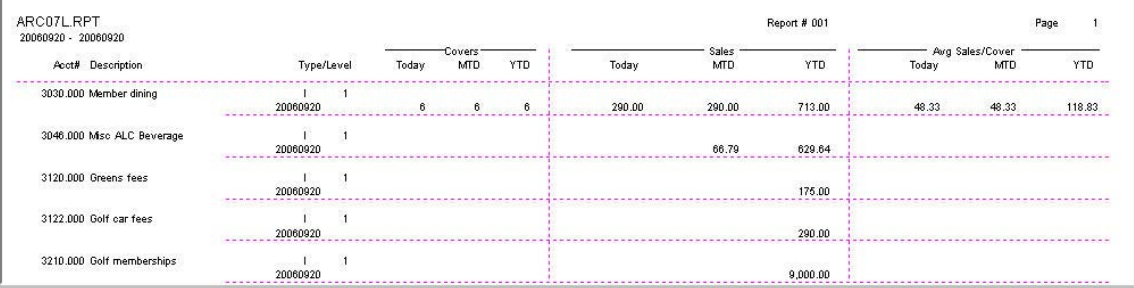

#### **General Ledger Report Writer Report Templates**

**Report Table for example G/L Reports:** Accounts from the right can be moved into the table and can then be moved up or down to match the desired sequence. Be careful when selecting account levels to insure that you are requesting the information you need.

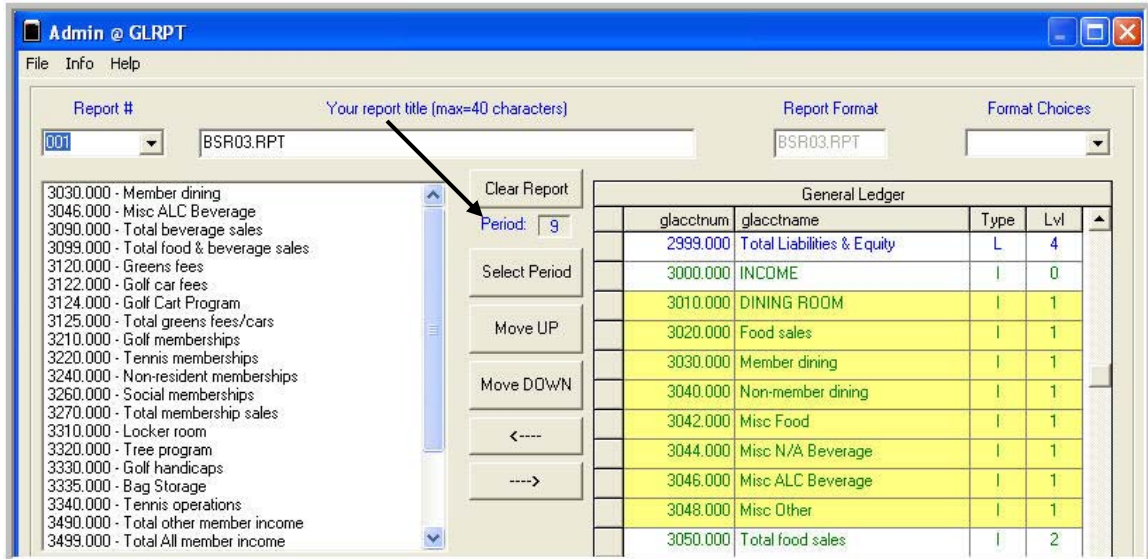

Select the period of the current year as the basis of the report.

#### **GLC01L-Rpt.** Landscape, account number shown.

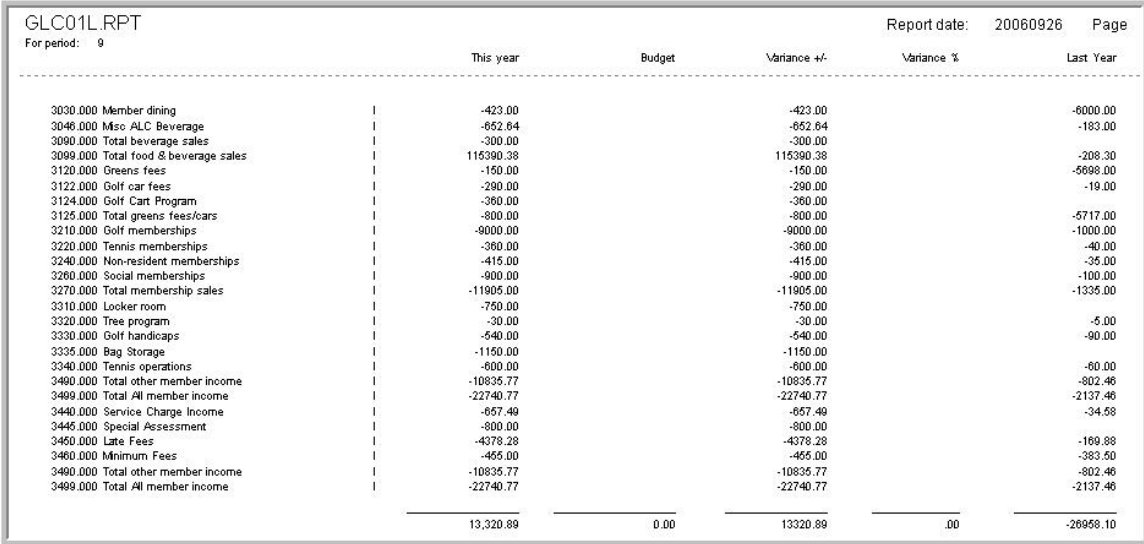

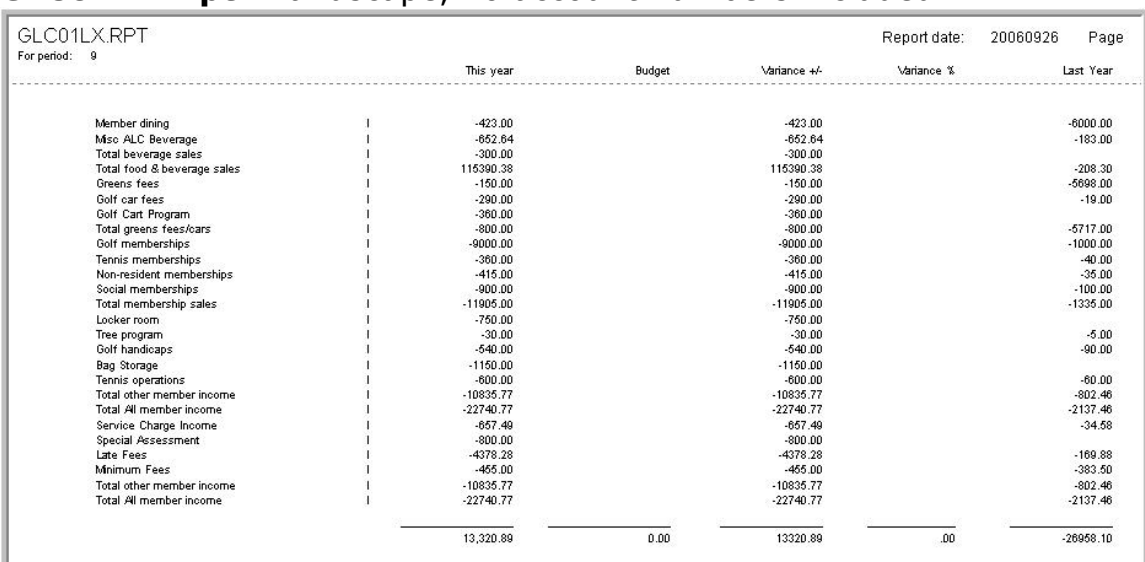

### **GLC01LX-Rpt**. Landscape, no account numbers included.

#### **GLC01P-Rpt**. Portrait.

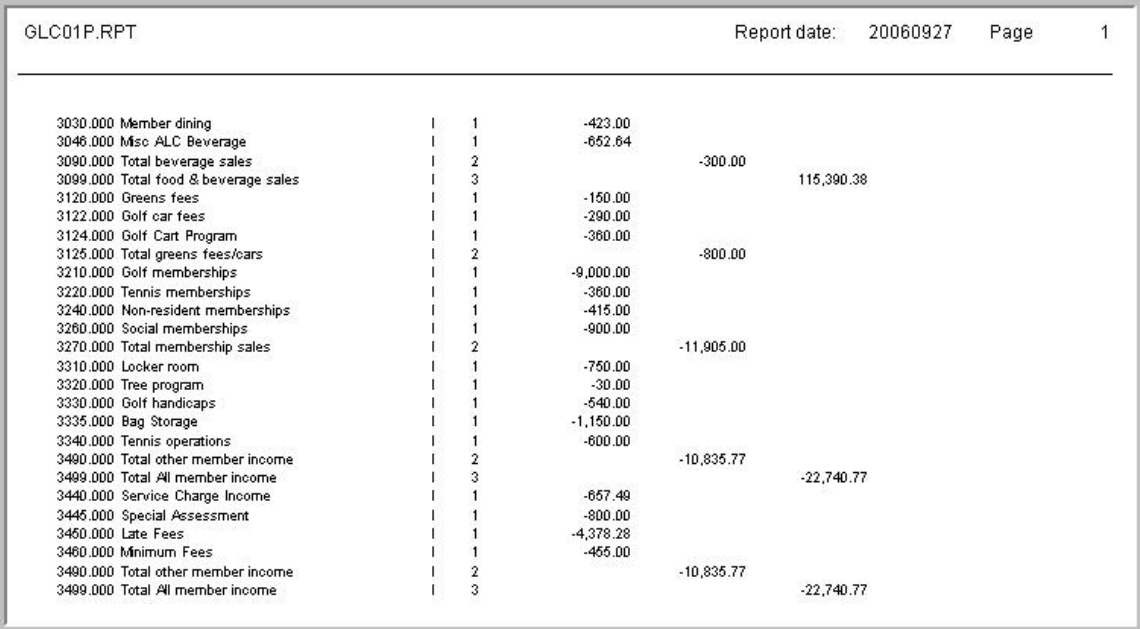

## **GLC01PX-Rpt**. Portrait, no account number.

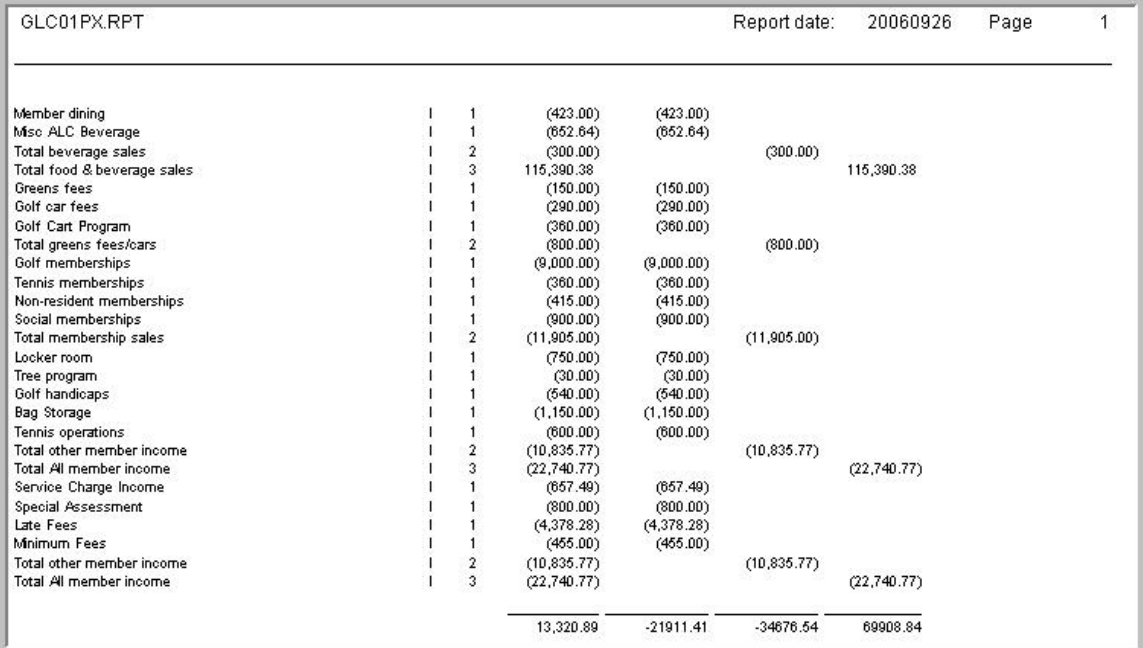

### **GLC02L-Rpt**. Landscape.

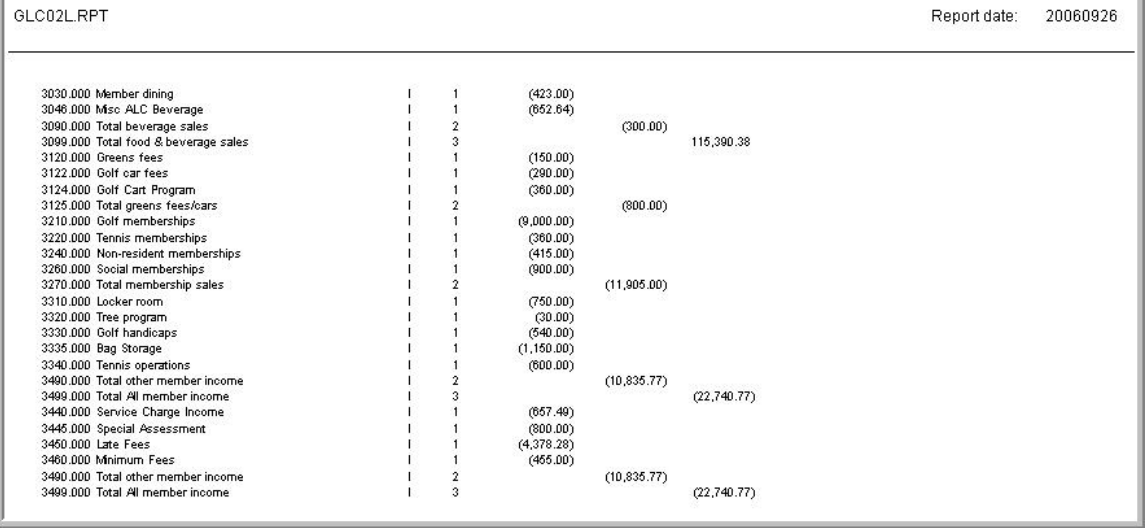

## **GLC02LX-Rpt**. Landscape, no account number.

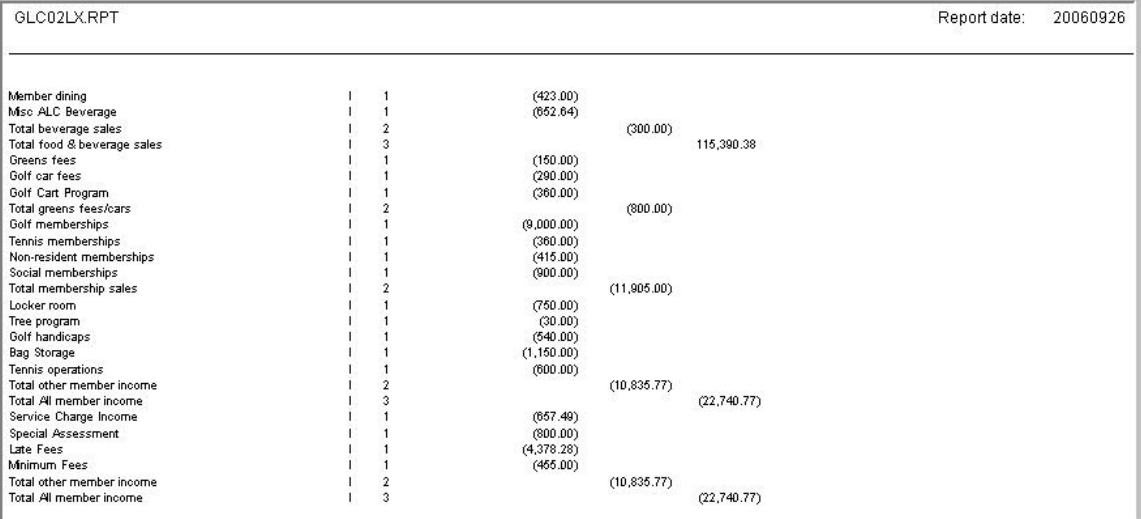

#### **GLC02P-Rpt.** Protrait.

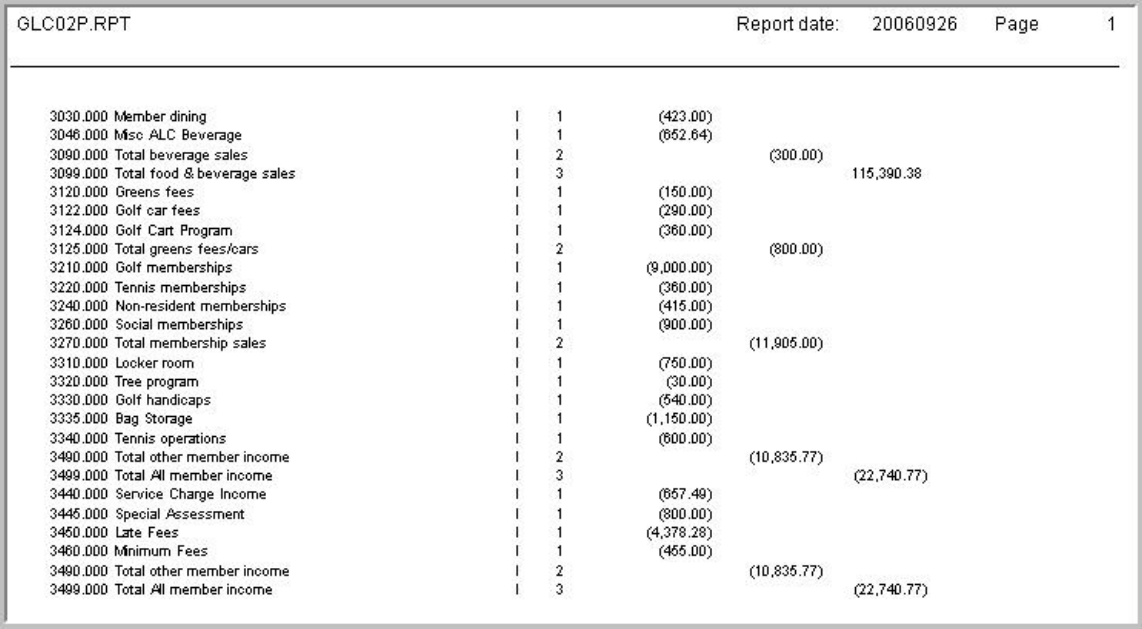

## **GLC02PX-Rpt**. Portrait, no account number.

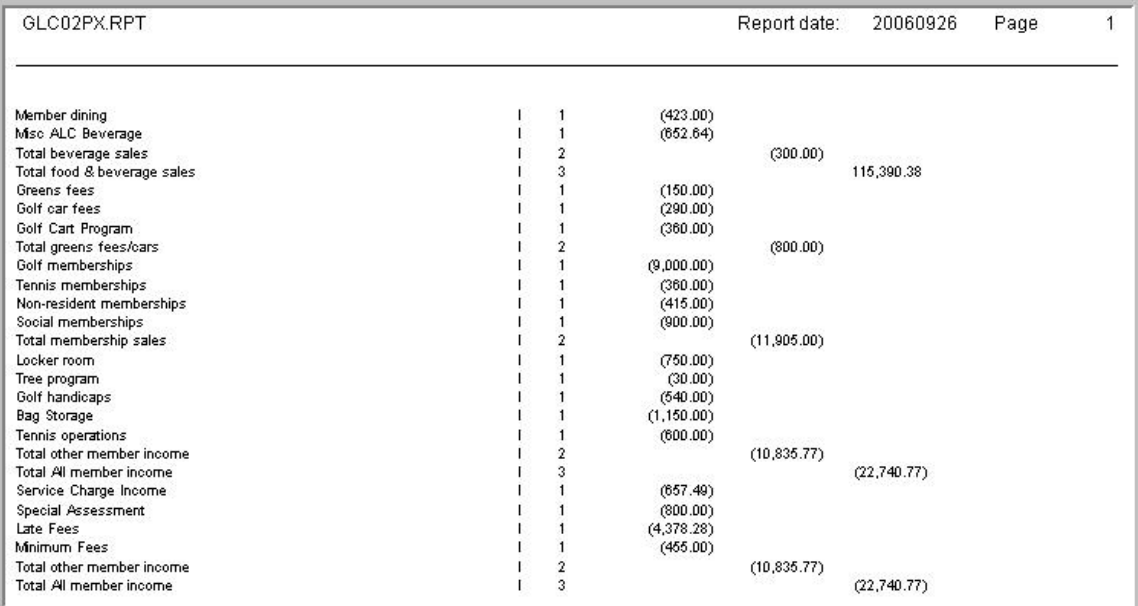

#### **GLC03P-Rpt**. Portrait.

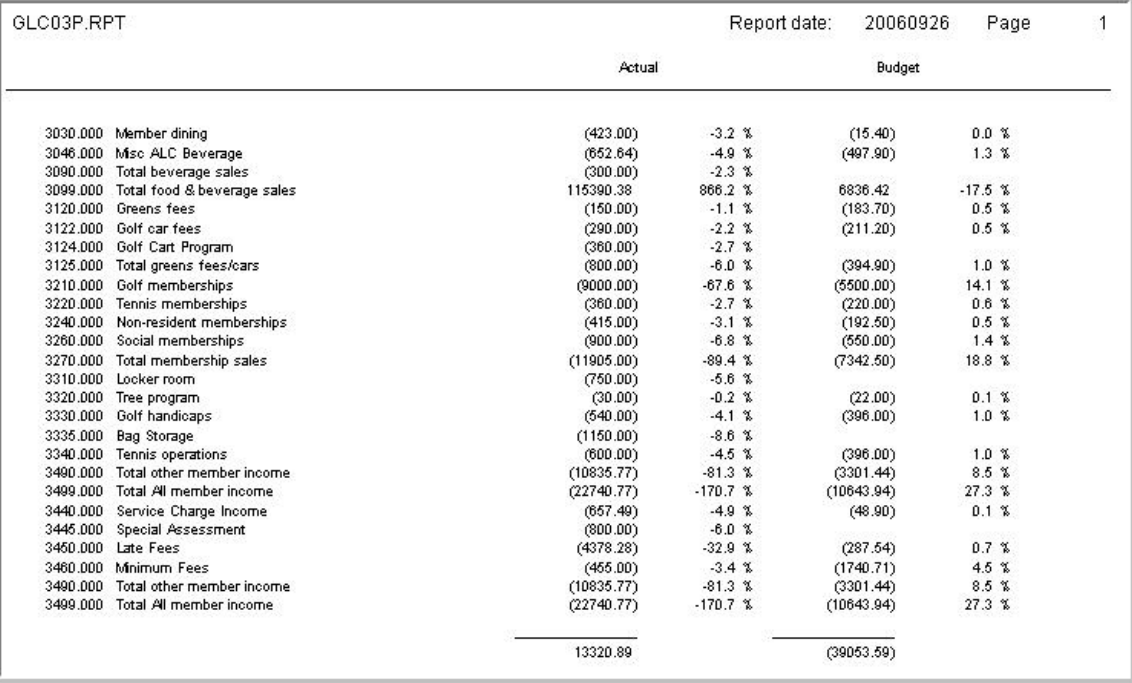

## **GLC03PX-Rpt**. Portrait, no account numbers.

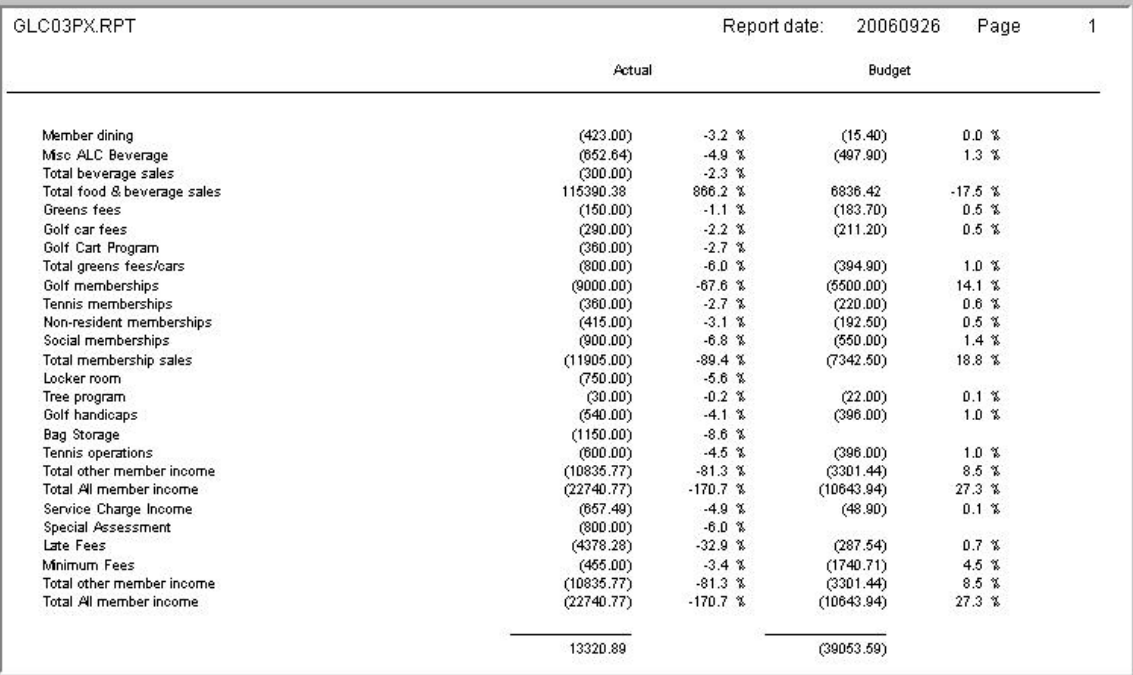

### **GLC11L-Rpt.** Landscape.

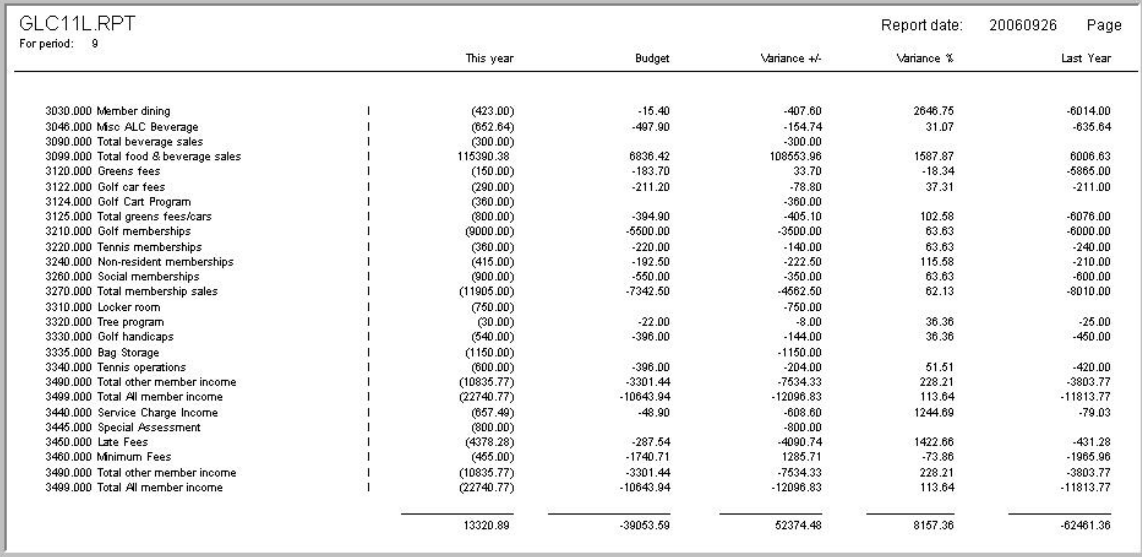

### **GLC11LX-Rpt**. Landscape, no account numbers.

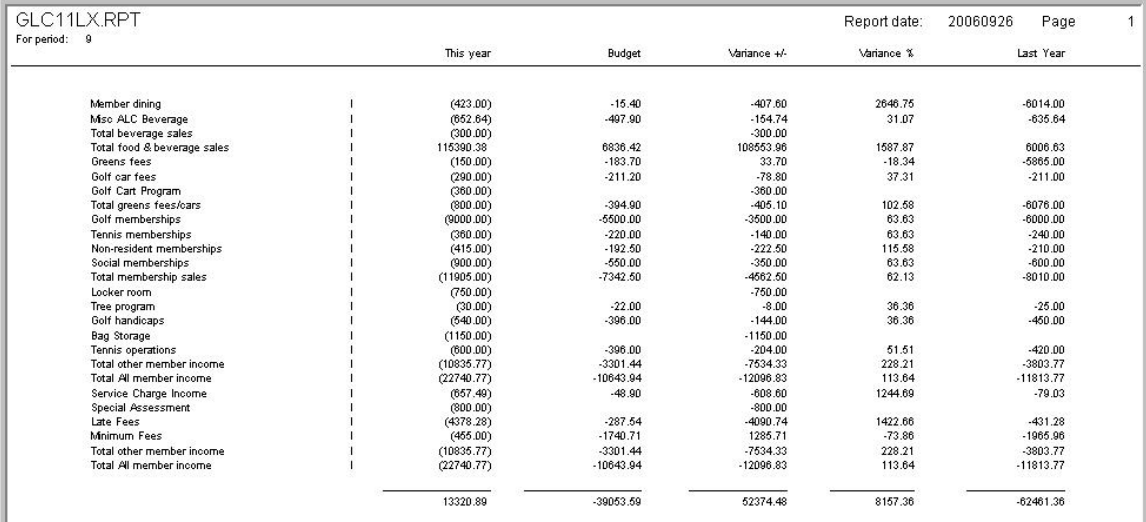

### **GLCBCOM1-Rpt**. 12 month report

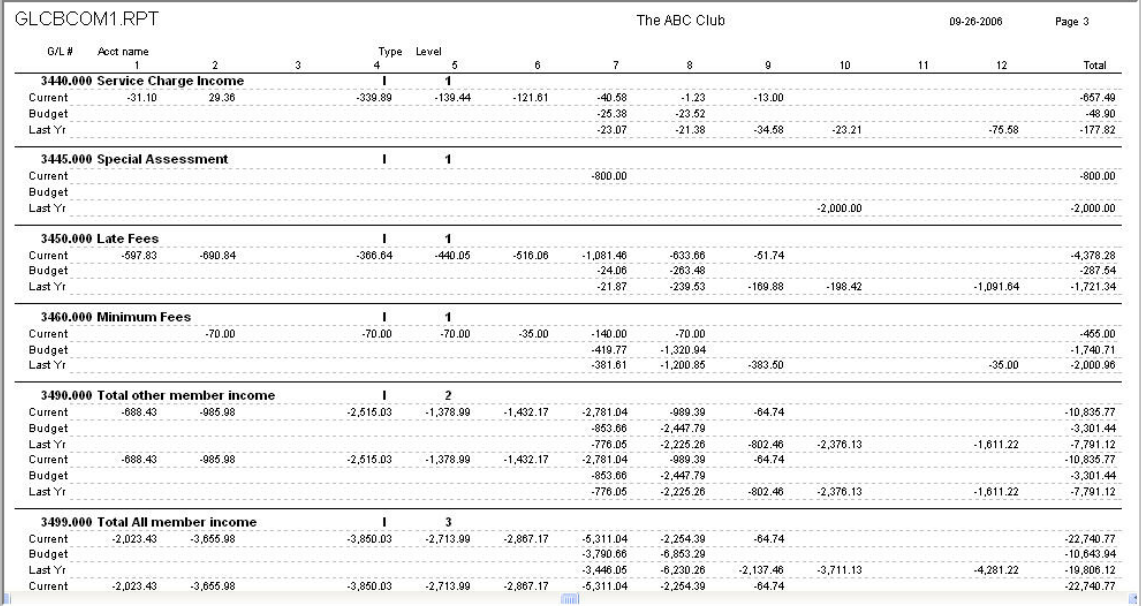

### **GLCT01L-RPT**. Landscape.

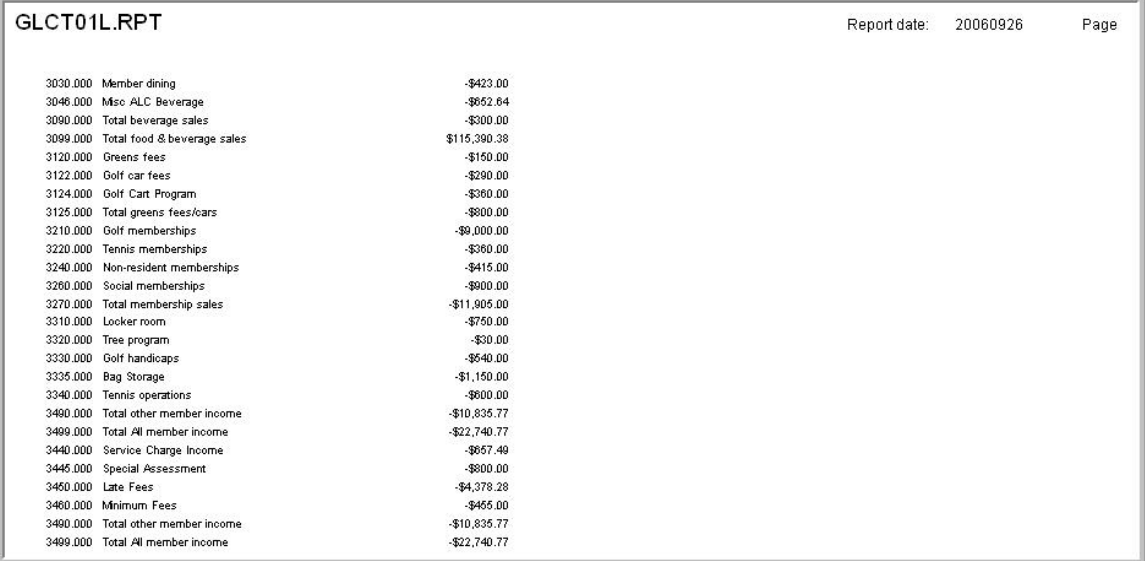

### **GLCT01PX-Rpt**. Portrait, no account numbers.

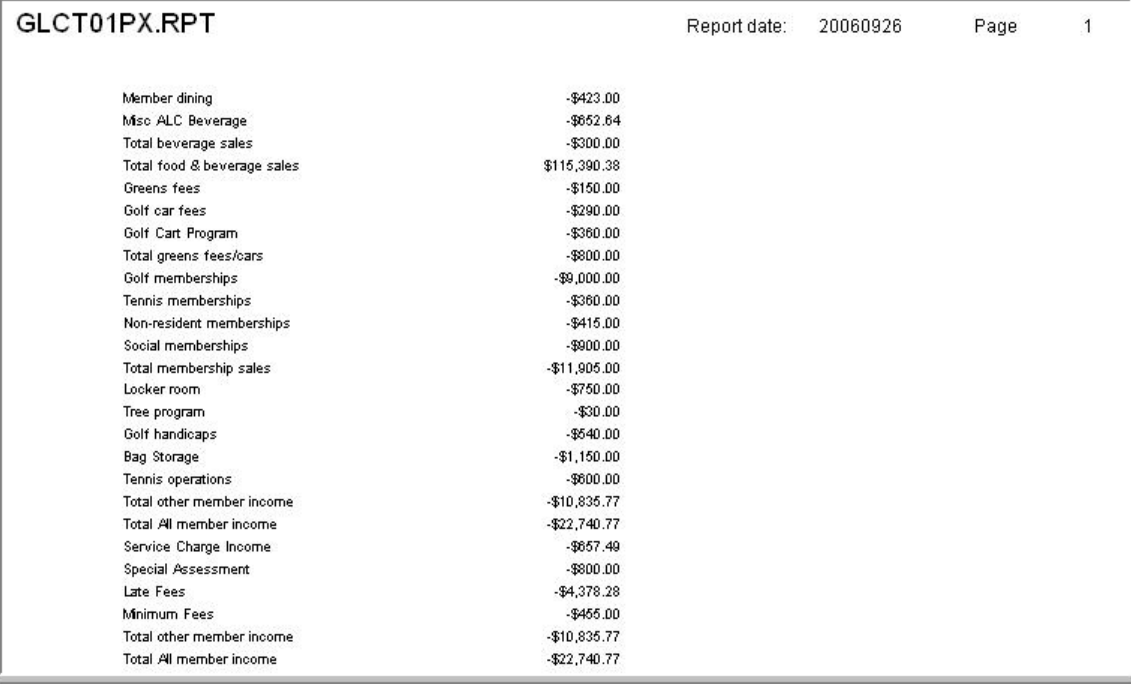

## GLCTCAP-Rpt

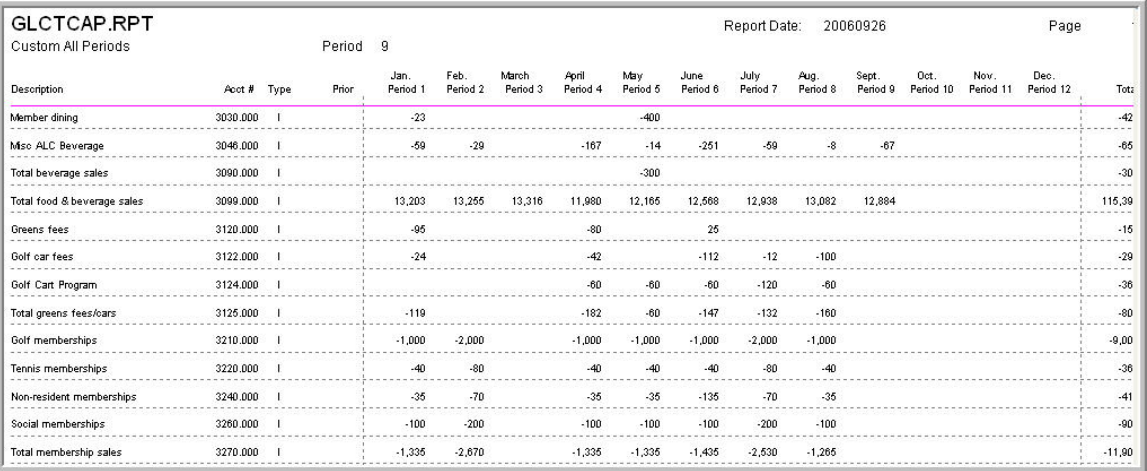

#### GLCTXXR-Rpt

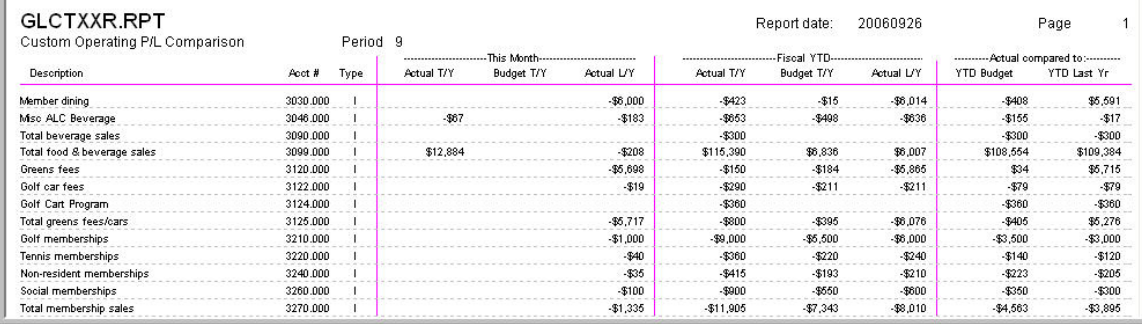

#### GLCTXXX-Rpt

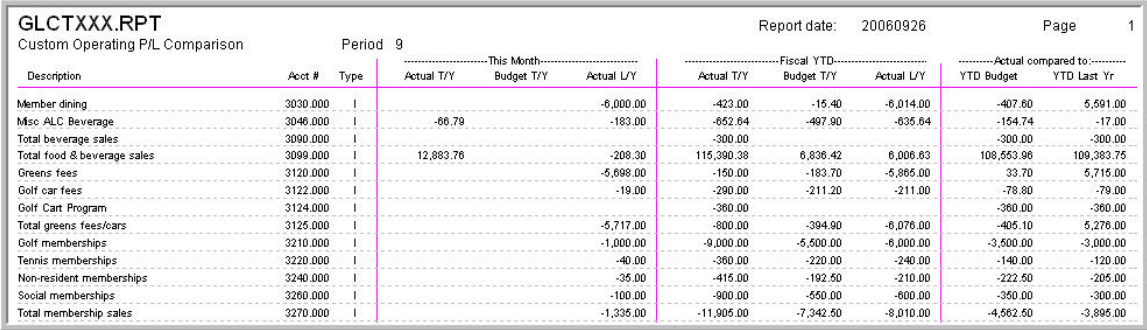

### GLCTXXXR-Rpt

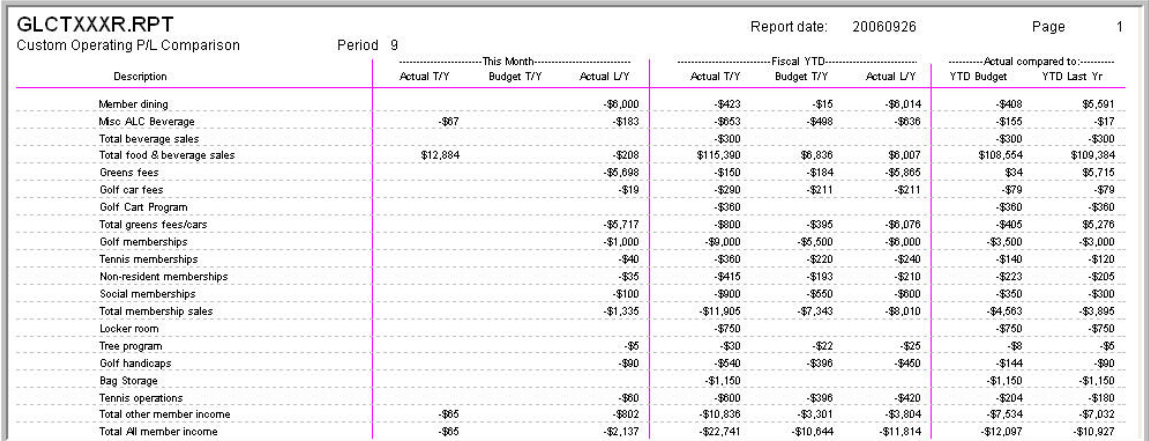

#### GLCTXXXX.Rpt

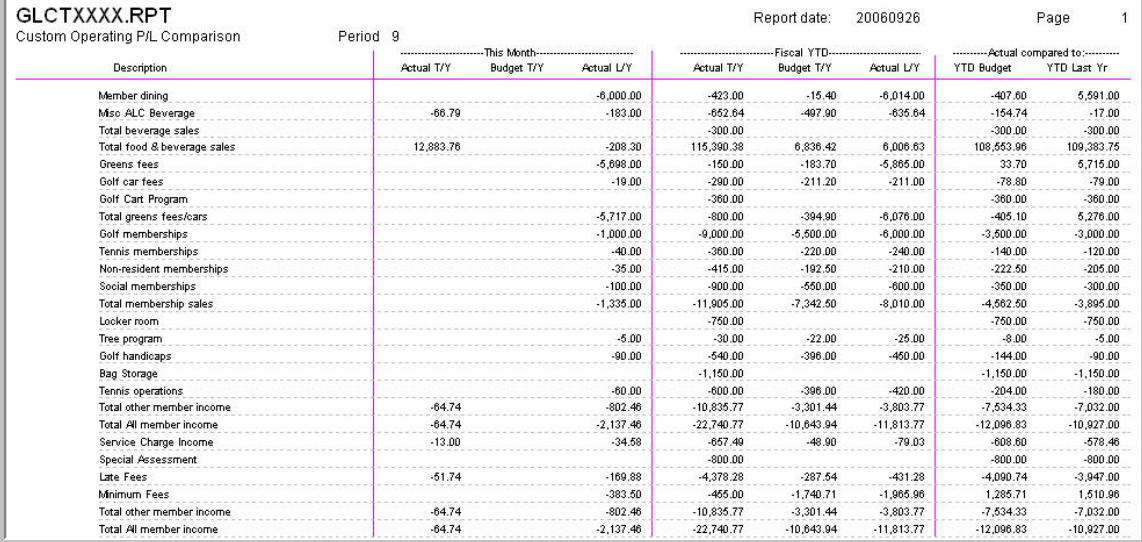

#### GLCXRXX-Rpt

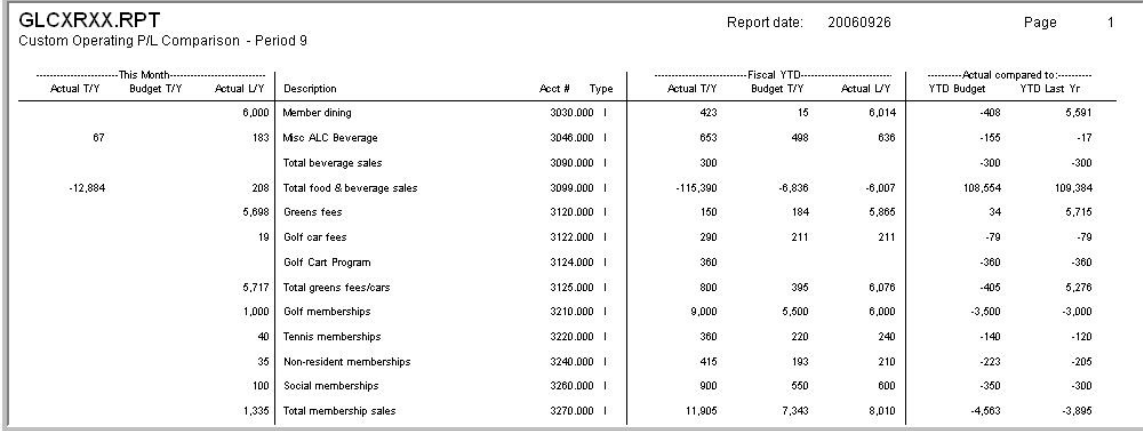

## GLCXXXB-Rpt

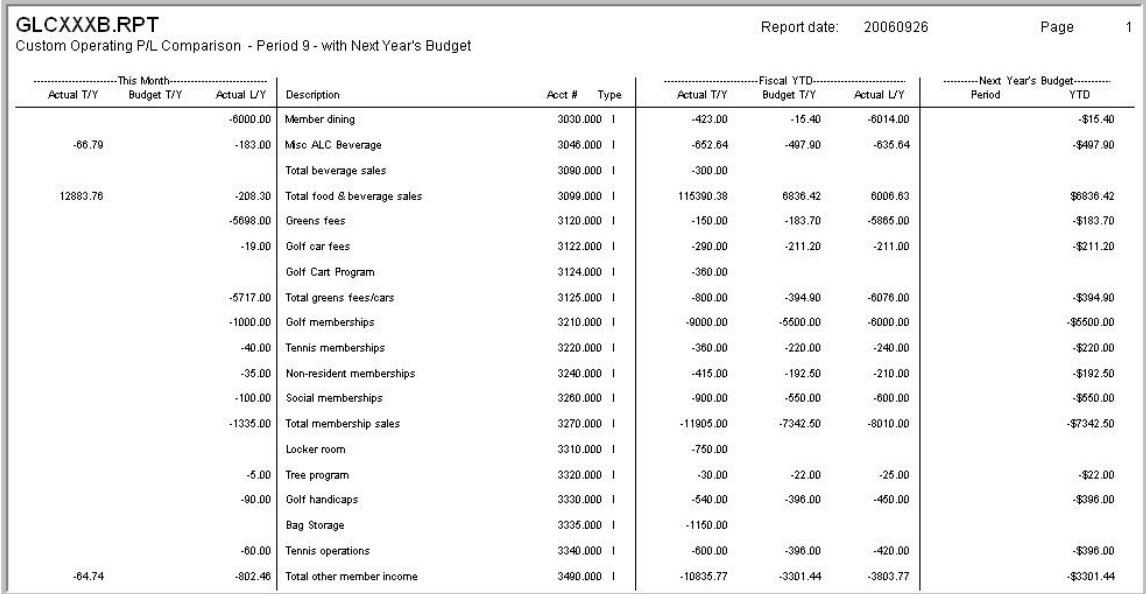

#### GLCXXX-Rpt

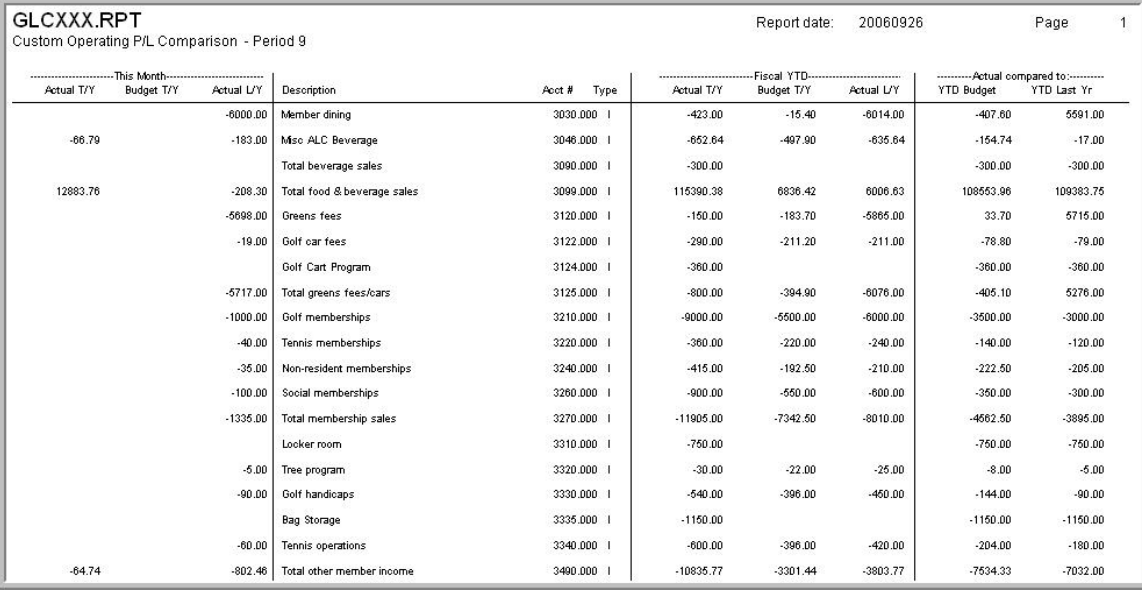

### BSR01-Rpt

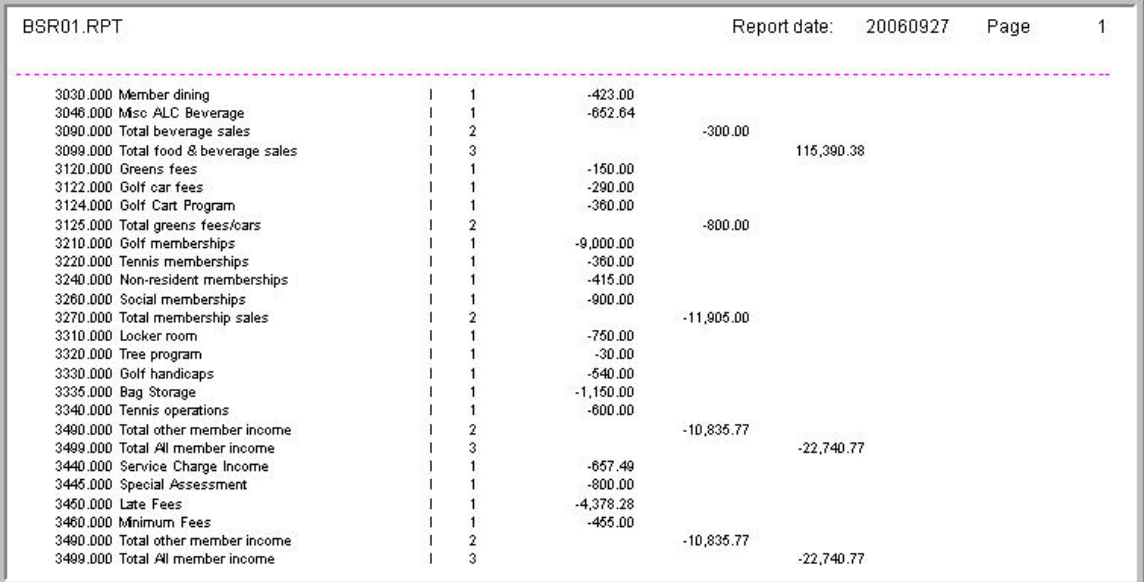

### BSR02-Rpt

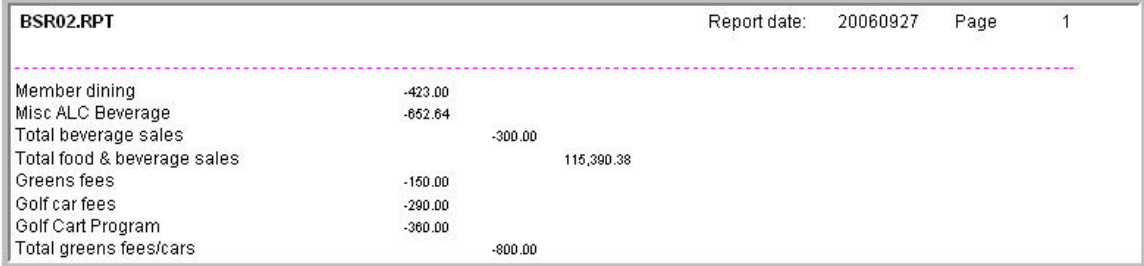

#### BSR03-Rpt

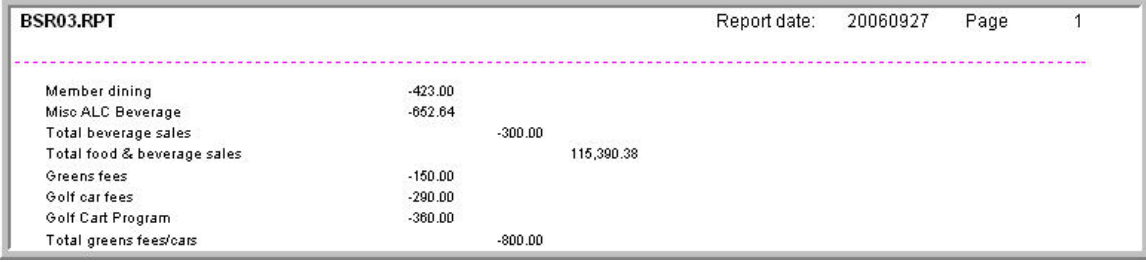

## **Table Management**

Assigning tables for sales and having visibility of occupied tables is often a very convenient tool to have. To accomplish this, you could use a combination of functions 24, 37, and 60.

Function 37. Enter the table number as the first positions on the button.

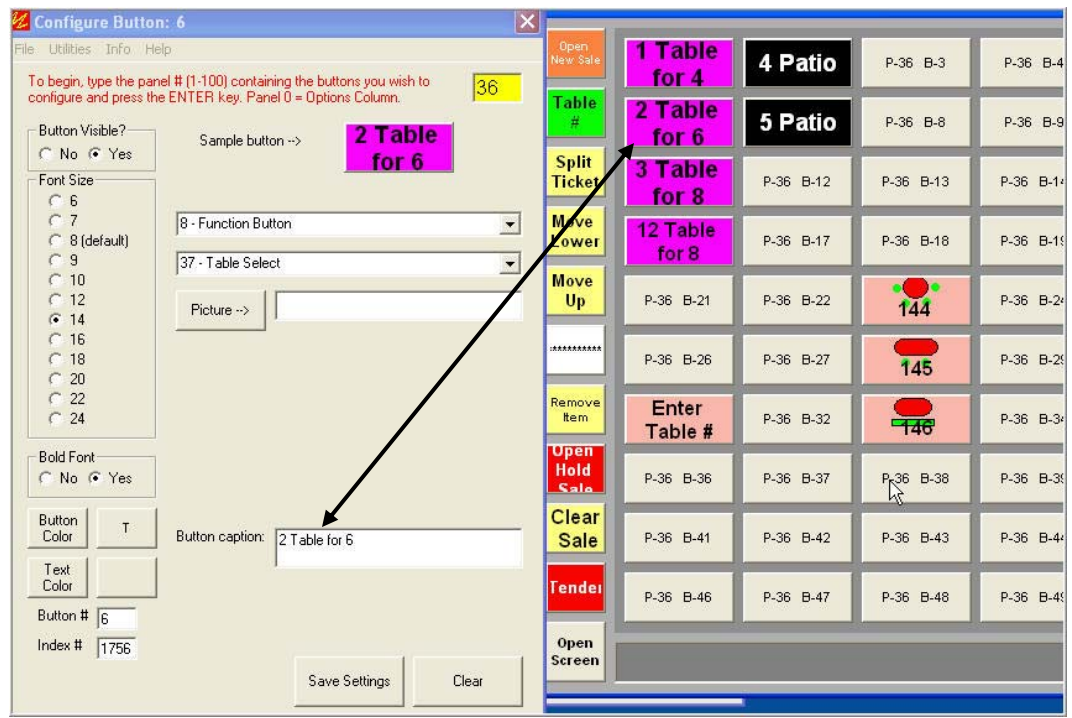

You could include a picture of the table seating arrangement. (Buttons for tables 144, 145, and 146.)

## **Table Management**

Use function 24 if you choose to enter the table number from an entry screen.

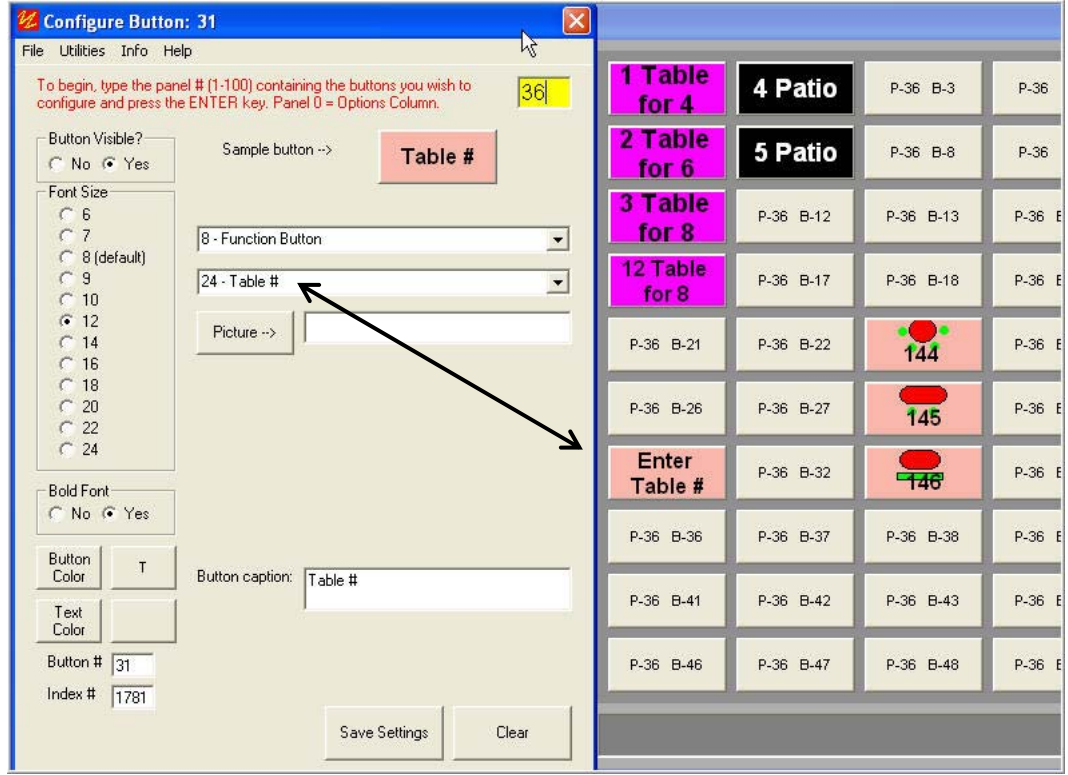

If you wish to have the system display the status of a table, use function 60 and place the table number at the front of the button.

After the table has been assigned to a customer and sales have been placed on hold, the color of the button changes from black (not assigned) to pink (has sales on hold in the system and is not available.) At that point, the sale can be recalled from hold for viewing and modification before it is either closed or placed on hold again.

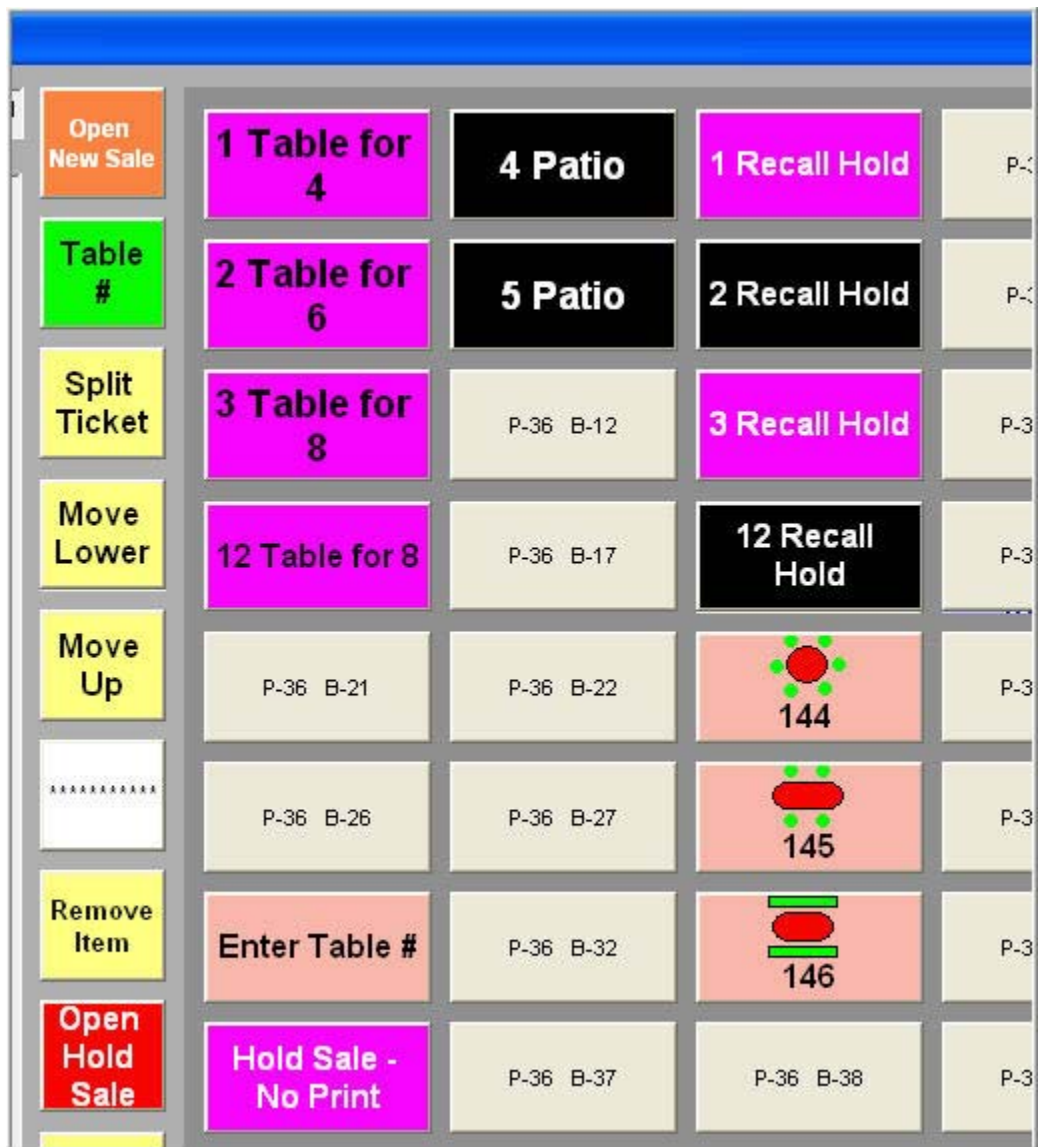

Be sure that you can get to a button to either continue processing a sale or place it back on hold.

> Table Management-01.doc  $-3 -$ 5/30/2007

For normal workstation buttons, the Table Viewer Mode is "2", recall the sale and make it active.

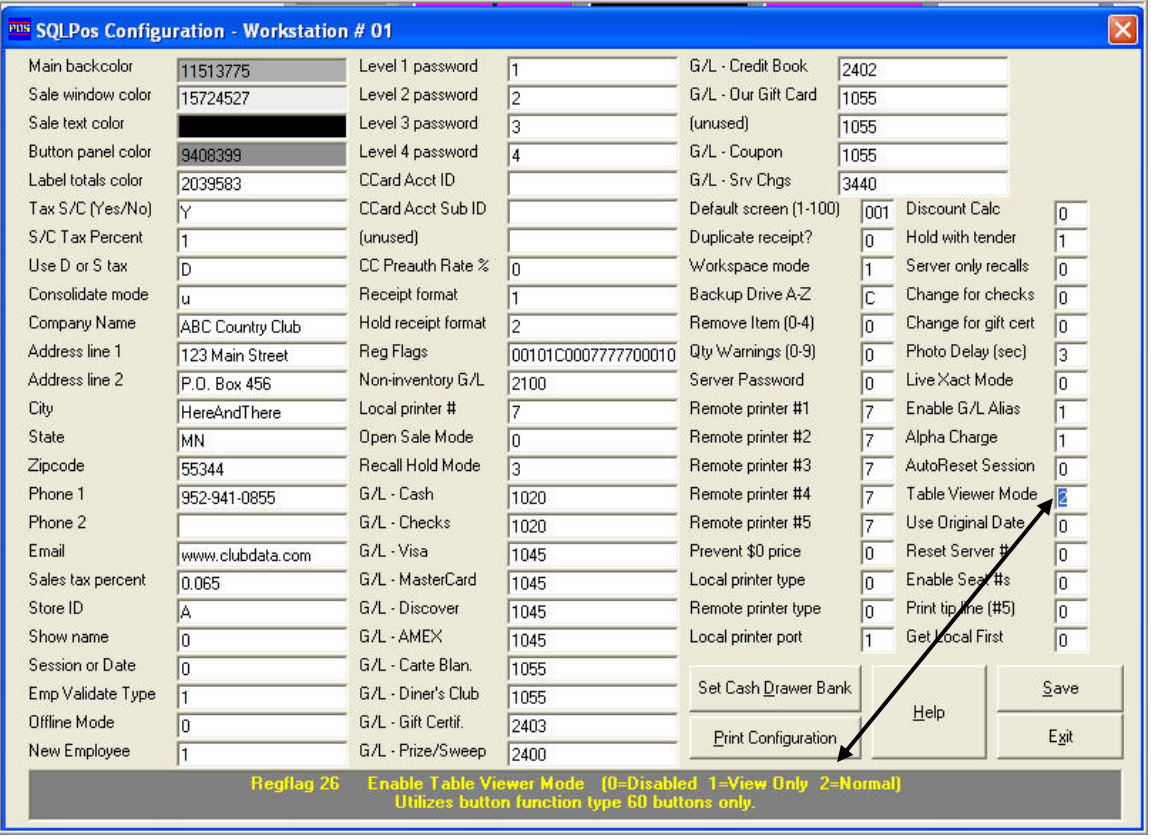

If you choose to have a workstation at the check in area, you may choose to have both 37 and 60 buttons on one screen so the hostess / seater can see the status of a table and assign a table and place it on hold, waiting for the server to enter the order. If this is the case, at that workstation, you would probably want the Table Viewer Mode to be "1", view only so that the sale can be pulled up to help determine the status of the meal (ie, desert has been ordered.) This setting is on an individual work station mode.